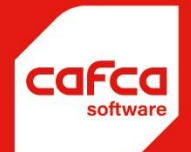

# **Installatie en onderhoudsbeheer**

**WWW.CAFCA.BE** 

**CAFCA NV** BE0471.680.811

Page **1** of **33**

**Rembert Dodoensstraat 45** 3920 Lommel

011 55 40 10 info@cafca.be

## **Contents**

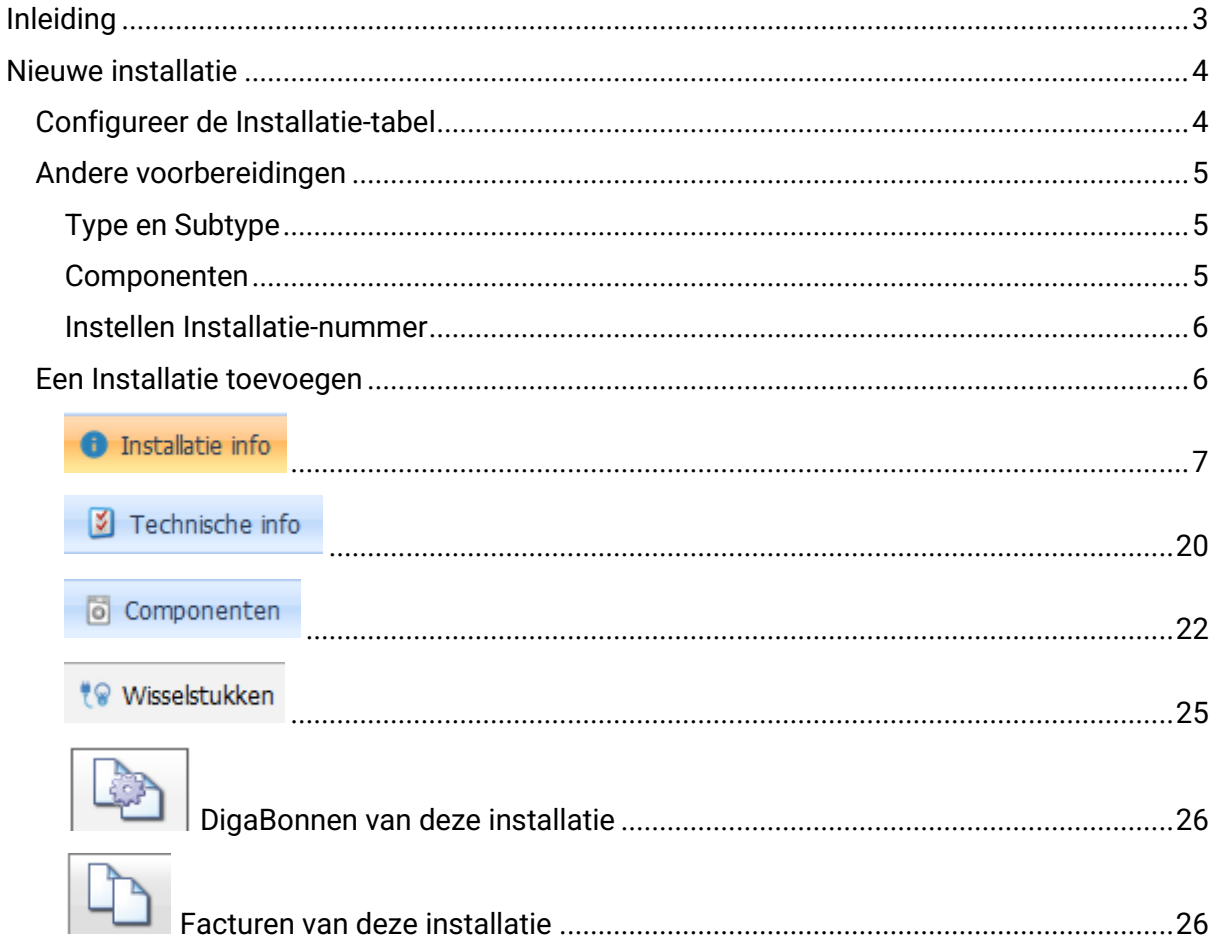

## <span id="page-2-0"></span>Inleiding

Het Installatie en onderhoudsbeheer in Cafca Cloud bevindt zich in de module DigaService, **Installaties** 

Hier maakt u een overzicht van alle installaties die uw bedrijf in beheer heeft (zowel eigen als overgenomen installaties).

Het doel moet zijn dat u een digitale portefeuille van installatie(s) opbouwt zoals een verzekeringsagent een portefuille van klanten met verzekeringen heeft.

Elke installatie wordt uitgebreid geïnventariseerd met een technische steekkaart, opleveringsdetails, componenten (artikelen), wisselstukken voor onderhoud (artikelen), werkbonnen, facturen, onderhoudsplan, facturenplan, attesten, logboek en een map voor externe bestanden (zoals foto's, manuall, schema, etc...).

Elke installatie is gekoppeld aan een relatie, werkadres en factuuradres en krijgt een onderhoudsnummer en beschrijving.

Elke installatie krijgt een vast type (bvb CV) en subtype (bvb Gas).

Er is één globaal en groot onderhoudsplan van alle installaties.

Het onderhoudsplan is een tool om uw maandelijkse onderhouden te filteren, een verwittingsmail te sturen en preventief een onderhoudsbon te maken en in de wachtkamer van de planning terecht komt.

Aan elke installatie kan een vast onderhoudsbedrag gekoppeld worden.

De gebruikte materialen, foto's en attest(en) als de werkbon zelf worden via de DigaBon App aan de installatie toegevoegd.

De technieker ziet in zijn DigaBon App de technische steekkaart van de installatie, alsook alle vorige werkbonnen.

Door Cafca Cloud te gebruiken (DigaBon, attest en factuur) wordt de Installatie-portefeuille automatisch aangevuld.

In één zin samengevat: "De module INSTALLATIES bepaalt de WAARDE van uw bedrijf!"

## <span id="page-3-0"></span>Nieuwe installatie

#### <span id="page-3-1"></span>Configureer de Installatie-tabel

Open de modules Installaties in DigaService

Dit een voorbeeld van goed ingerichte tabel met informatieve kolommen.

(wordt getoond in 2 delen om het leesbaar te houden)

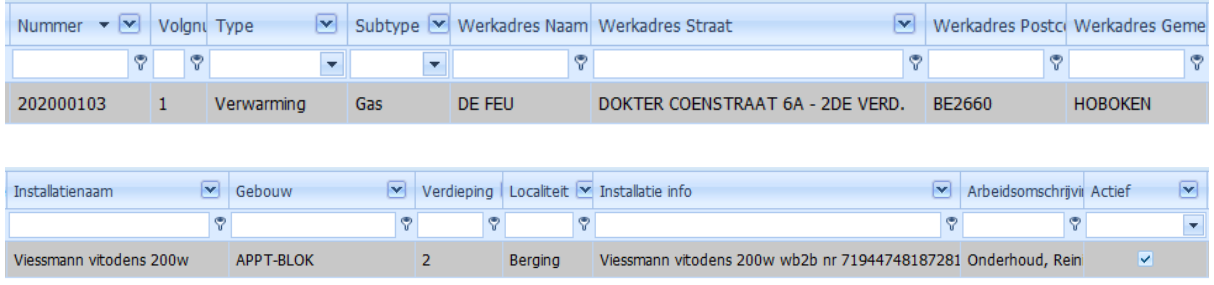

Zorg steeds voor dat bovenaan de tabel NIETS behalve een \* ingevuld is, anders activeert u een filter (datum, zoekwoord, blanco) en wordt de tabel niet opgevuld. Druk op de loep om de installaties te tonen.

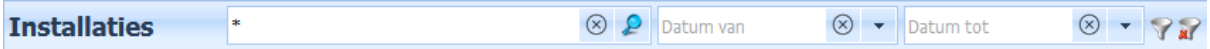

#### Hoe stel ik mijn tabel in?

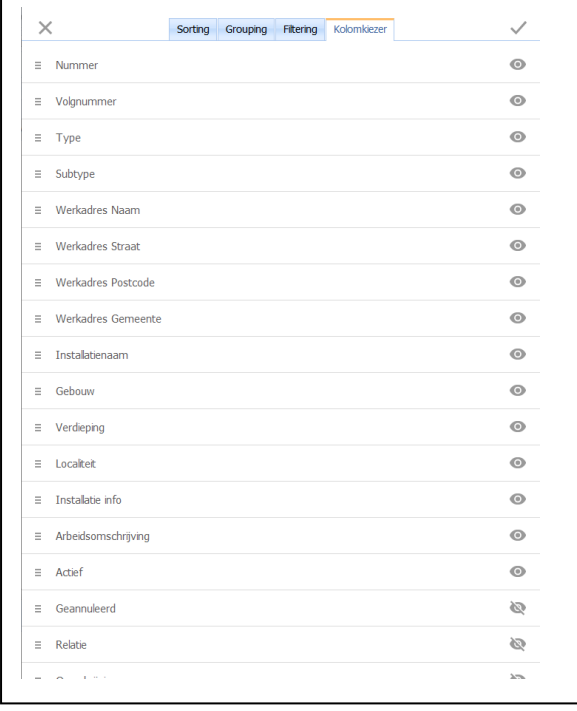

Rechter-muisklik op een willekeurig kolomhoofd en kies "Toon kolominstellingen".

Ga naar de rechtse tab <Kolomkiezer>

Kies de kolommen die u in de Installatietabel wenst te zien door eenvoudig te klikken en (niet) door te halen.

Druk op de V bovenaan om te bewaren.

Vervolgens sleept u de kolommen naar de gewenste plaats en maakt u breder of smaller.

Deze tabel wordt nu onder uw gebruikersnaam bewaard. Dus elke gebruiker bepaalt zijn zigen tabel structuur.

### <span id="page-4-0"></span>Andere voorbereidingen

#### <span id="page-4-1"></span>Type en Subtype

Er zijn 4 types van Installaties: Verwarming (H), Koeling (R), Beveiliging (S) en Standaard (D).

Deze types zijn niet te wijzigen, omdat Cafca zich hierop baseert om de relevante velden in de Technische Fiche te tonen.

U kan wel een eigen Subtype-tabel maken om uw Installaties meer te typeren.

Ga hiervoor naar Instellingen (in takenbalk), Hulptabellen.

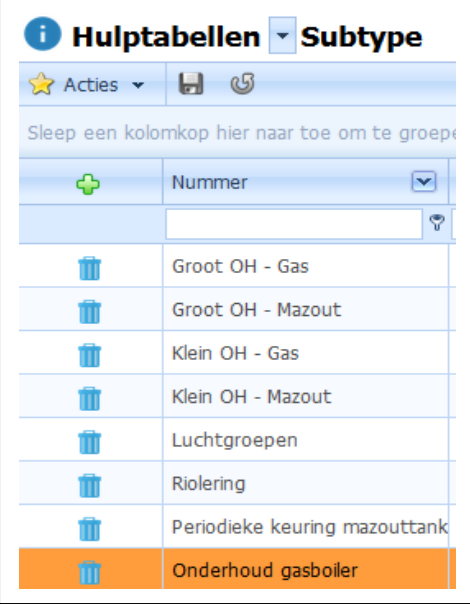

Kies bovenaan met de **vier de hulptabel "Subtype"** 

Voeg Subtypes toe die de installatie meteen kenmerken.

#### <span id="page-4-2"></span>Componenten

Het onderdeel "Componenten" van een Installatie zijn materiaal-artikelen die de Installatie "artikel-technisch" beschrijven.

Zorg daarom ervoor dat uw Catalogi voorzien zijn met ketels, branders, boilers, verdampers, buitenunits en alle andere belangrijke onderdelen van een installatie.

Per installatie gaan we de componenten uit de catalogi selecteren.

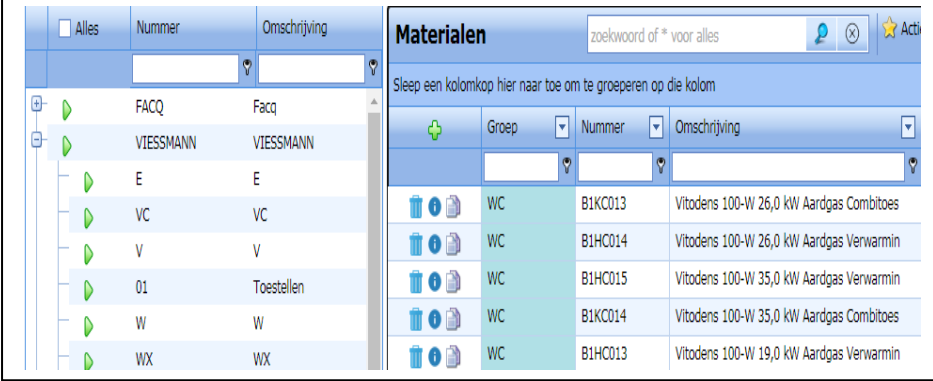

Een voorbeeld van reeks ketels van Viessmann in Stambestanden, Materiaal.

(Het is dus van belang dat uw courante artikelprijslijsten zijn geïmporteerd)

Indien uw Stambestanden, Materialen nog niet in orde is, kan u ook manueel de componenten toevoegen.

#### <span id="page-5-0"></span>Instellen Installatie-nummer

Elke Installatie krijgt een unieke nummer.

Deze nummer kan u zelf instellen in Instellingen, Bedrijf, doc.Nummers

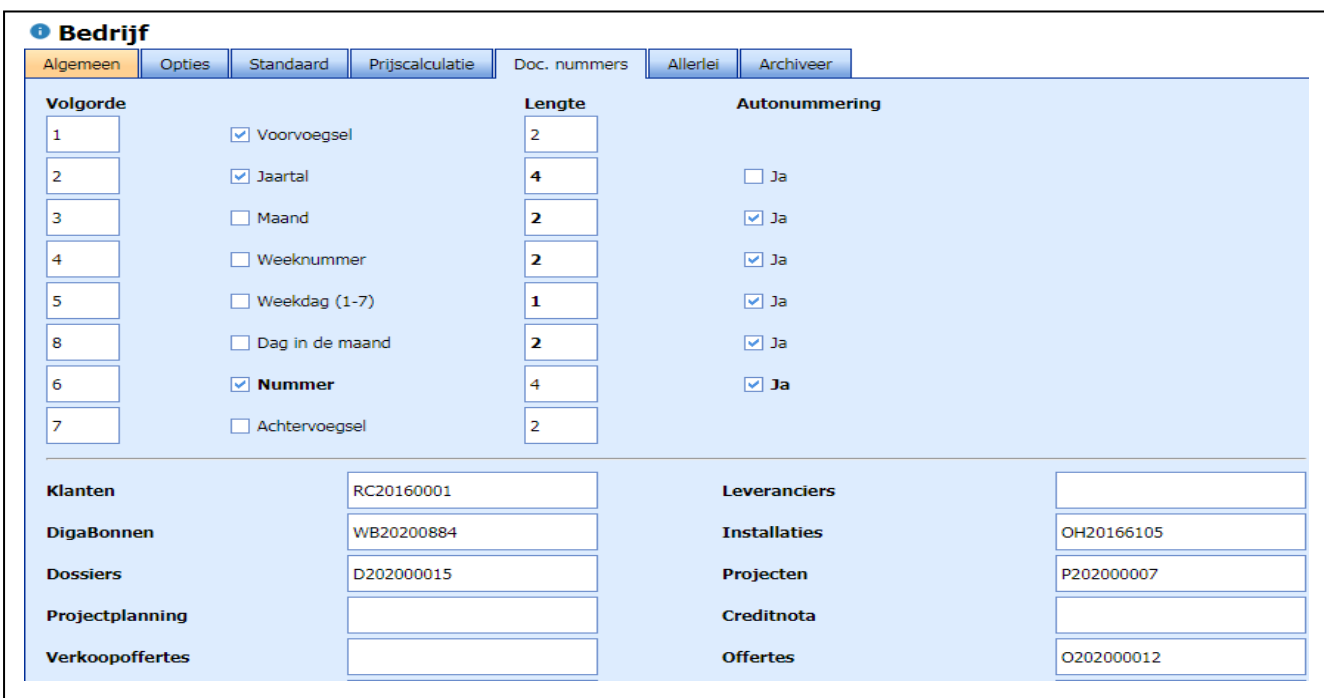

#### <span id="page-5-1"></span>Een Installatie toevoegen

Druk op de groene + knop en kies het juiste Type.

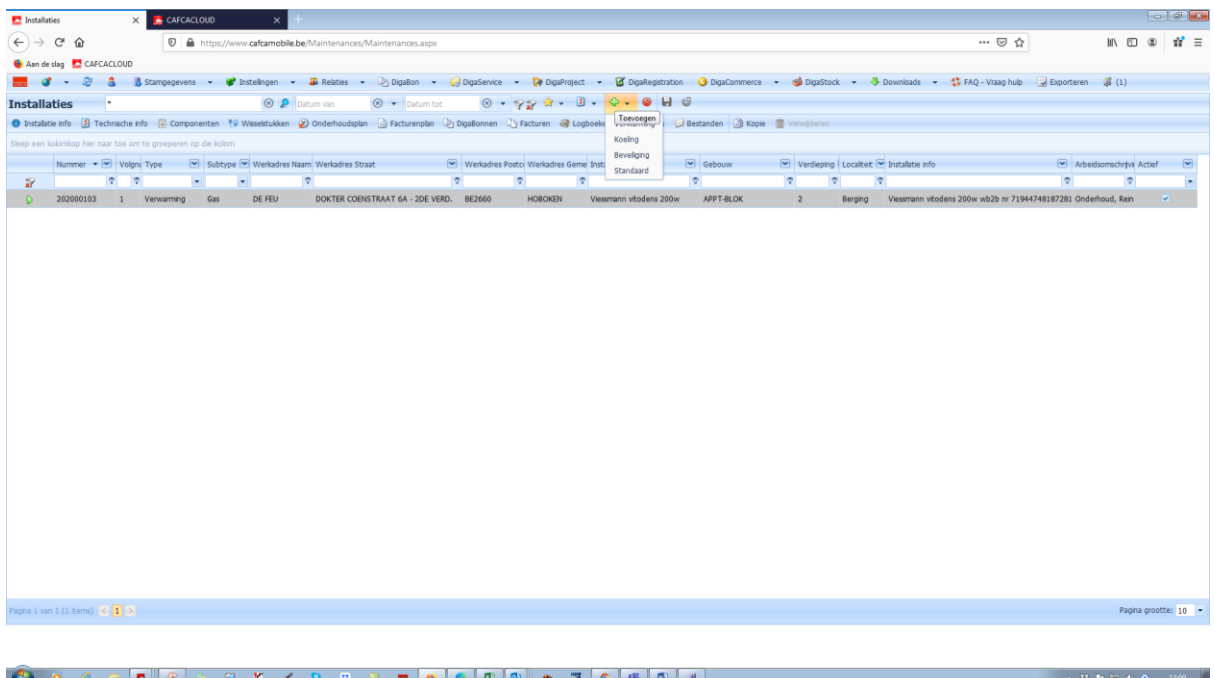

<span id="page-6-0"></span>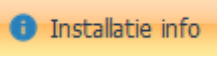

#### <Algemeen>

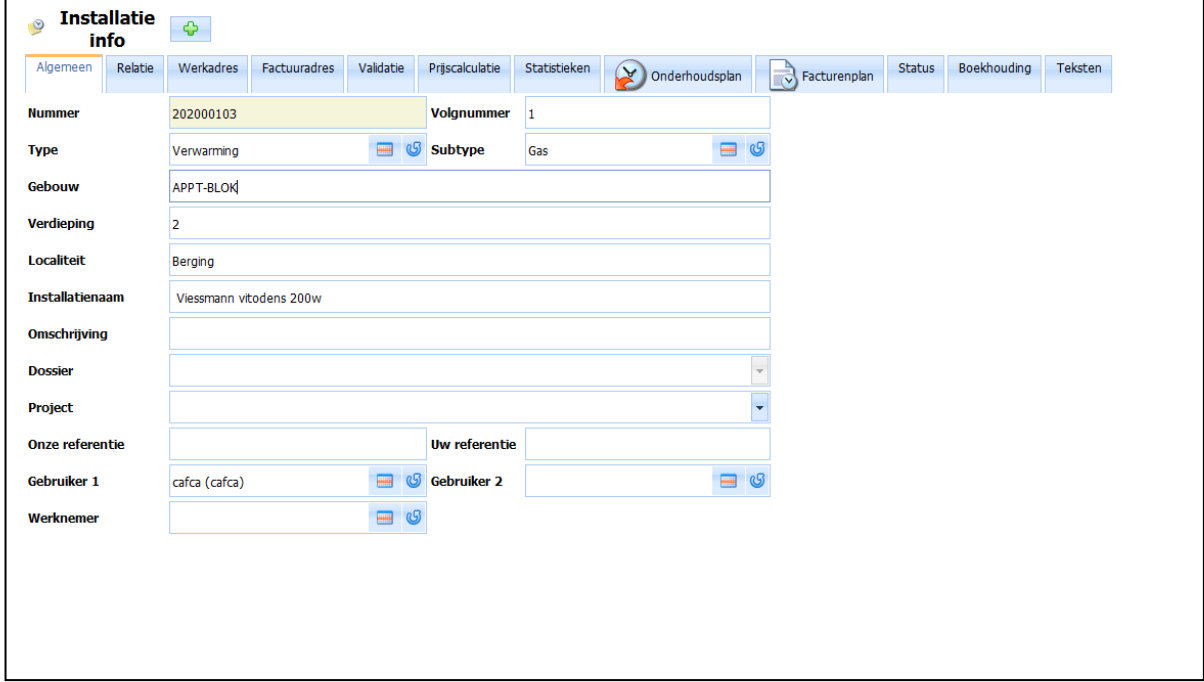

Vul een Subtype in om de installatie extra te kenmerken (zie 2 pagina's terug).

Gebouw, Verdieping en Localiteit (kamer): zeker handig voor grote complexen zoals een ziekenhuis, appartementsblok, …

Installatienaam: vul dit zeker in voor u en collega's met kenmerkende naam (niet te lang omdat deze naam terugkomt in keuzelijst "Installaties" bij het opstellen van een digaBon). Een uitgebreide omschrijving gebeurt best in het veld "Installatie info" in de tab <Teksten>

Omschrijving is niet nodig.

Onze referentie en Uw referentie: als DigaBon (en later factuur) een vaste referentie moeten krijgen.

Werknemer: bij opstellen DigaBon wordt deze werknemer standaard ingevuld.

<Relatie>

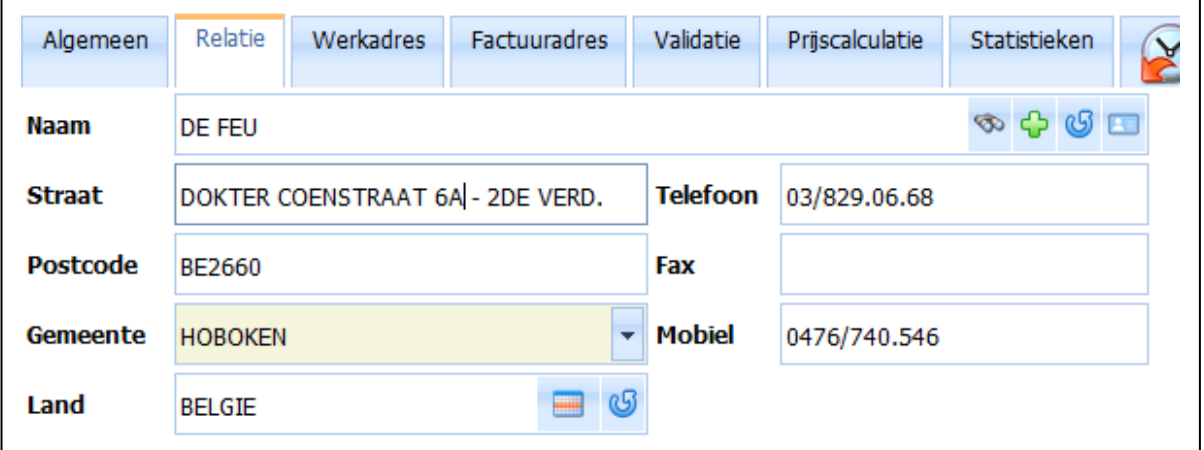

Selecteer een relatie (klant) door letters in te tikken. De overeenstemmende relaties worden getoond.

Indien de gewenste klant niet verschijnt, open het relatiebestand met de verrekijker knop rechts.

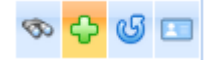

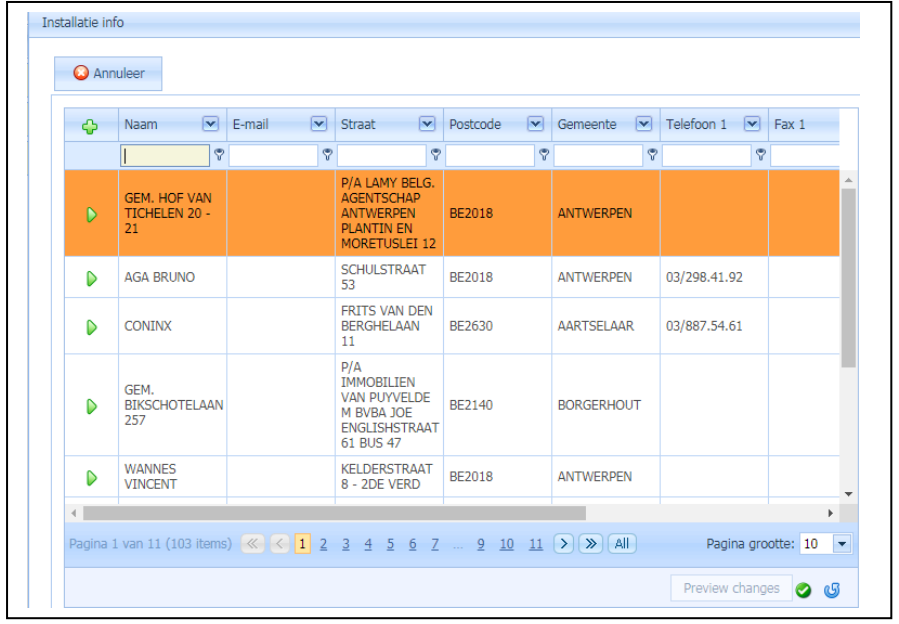

Onder elk kolomhoofd kan u een zoekwoord invullen. Met het trechtersymbooltje ernaast kan je de zoekmethode kiezen ("bevat" is de beste methode).

Met de + knop voeg je

een nieuwe klant toe die meteen in Relaties wordt bewaard.

Met de Release knop veeg je alles weg.

 $\blacksquare$ Vul in Naam een EU BTW nummer in en druk op deze knop. De bedrijfsgegevens worden opgezocht in de VIES databank en ingevuld.

#### <Werkadres>

Ingeval Relatie een nieuwe klant is en gelijk aan Werkadres, druk op de kopie knop aan de rechterkant van Naamveld.

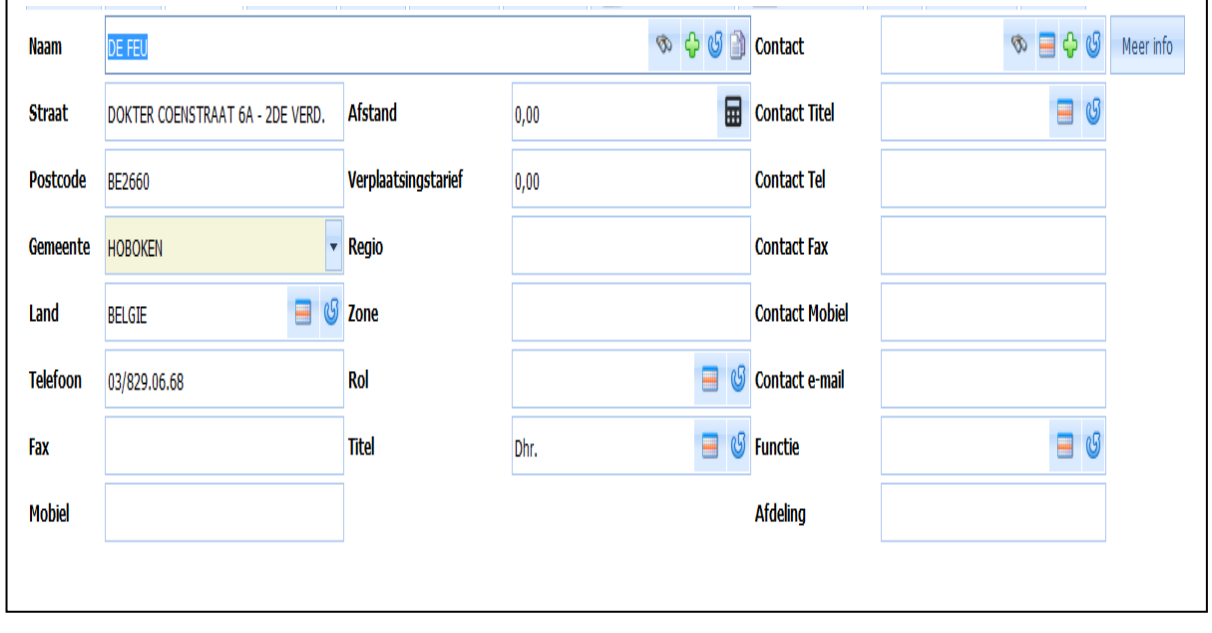

Kopie is ook nuttig als het Werkadres gelijkt op de Relatie en dan de nodige velden te wijzigen.

Met de verrekijker kan u een Werkadres selecteren die reeds aan de Relatie gekoppeld is.

+ knop om een nieuw werkadres vanaf 0 in te vullen (In Postcode is BE niet nodig)

Release knop om Naam veld leeg te maken en een andere actie (+ of zoeken) te doen.

Afstand: door te klikken op de Rekenmachine wordt de afstand automatisch via Google Maps berekend tussen uw bedrijfsadres – zie Instellingen, Bedrijf – en het werkadres. Deze afstand x de prijs per km – zie Instellingen, Bedrijf, Prijscalculatie, Verkoopprijs per km – worden toegepast in de DigaBon.

Verplaatsingstarief: vast tarief dat wordt toegepast in de DigaBon.

Regio / Zone: Hiermee kan u later in het Onderhoudsplan de onderhouden geografisch bundelen.

Rol:

Huurder, Eigenaar, Syndicus, … ? In te vullen na selectie. Is deze nog leeg, dan an u die direct opvullen met de + en bewaar (V) knop onderaan.

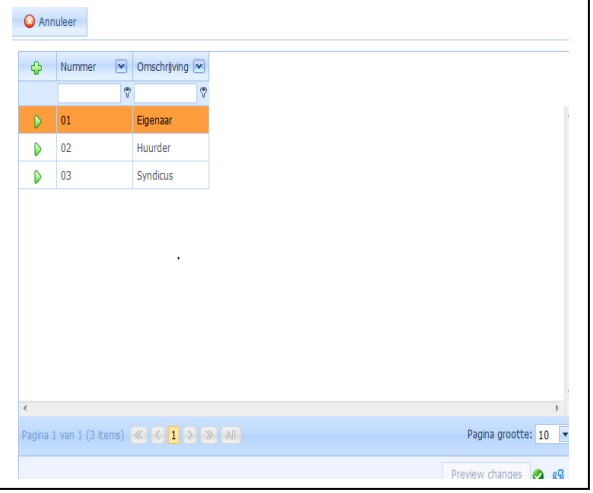

Titel: aanspreking zoals Dhr, Dhr. en mevr., … In te vullen na selectie. Is deze nog leeg, dan an u die direct opvullen met de + en bewaar (V) knop onderaan.

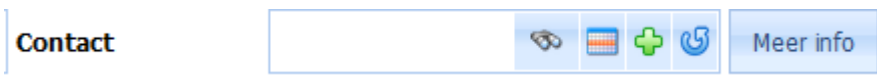

Contact: Indien het Werkadres geen particulier adres is, vult u hier best een contactpersoon in (die bijvoorbeeld de DigaBon moet ontvangen of de persoon die verantwoordelijk is voor onderhouden).

Indien er al een contact gekoppeld aan de relatie of (ander) werkadres bestaat, kan u met de verrekijker selecteren.

Indien u een contact van een andere relatieof werkadres nodig heeft, kan u met de knop ernaast de algemene contactenlijst openen en zoeken door iets onder de kolomnaam in te tikken.

Indien het contact nieuw is, gebruikt u de + knop.

De knop "Meer info" verschaft nog meer contact-velden.

#### <Factuuradres>

Ingeval Relatie een nieuwe klant is en gelijk aan Factuuradres, druk op de kopie knop aan de rechterkant van Naam-veld.

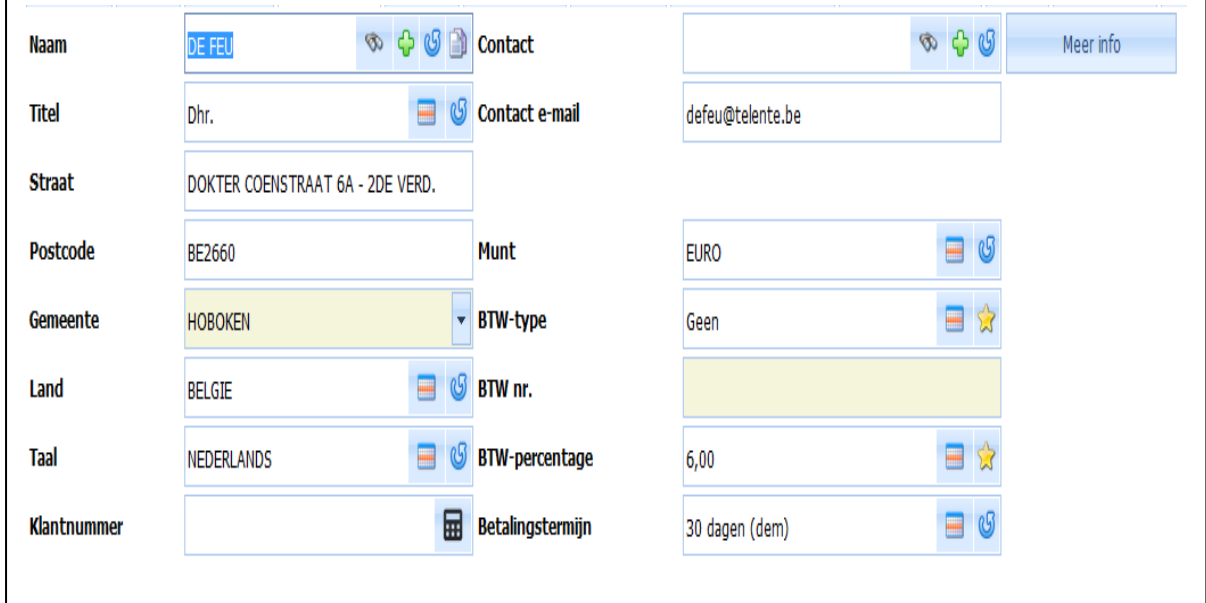

Met de verrekijker kan u een Factuuradres selecteren die reeds aan de Relatie gekoppeld is.

+ knop om een nieuw werkadres vanaf 0 in te vullen (in Postcode is BE niet nodig)

Release knop om Naam veld leeg te maken en een andere actie (+ of zoeken) te doen.

Taal: Indien Frans, dan is de afdruk van bijvoorbeeld de DigaBon in het Frans.

Klantnummer: wordt ingesteld in Instellingen, Bedrijf, Doc.nummer, Klanten. De rekenmachine geeft de volgende nummer. Dit veld is niet noodzakelijk als de facturen niet electronisch worden geboekt.

BTW Type, nummer en percentage: zorg ervoor dat dit juist is, want hier wordt het BTW regime bepaald van de DigaBon en Factuur.

Betalingstermijn dat wordt vermeld op de factuur.

Een aantal 'evidente' velden zoals Taal, Land, Munt, … worden automatisch ingevuld. Deze standaardwaarden worden bepald in Instellingen, Bedrijf, Algemeen.

Een goede raad:

Vul de gegevens zo nauwkeurig mogelijk in. In ERP programma's zoals Cafca Cloud geldt d e regel "garbage in, garbage out".

Klantgegevens kunnen bij de klant zelf ook nog aangevuld worden, met behulp van de DigaBon App.

<Validatie>

In Cafca Cloud is het begrip 'Validatie' erg belangrijk. Validatie bepaalt hoe een DigaBon wordt afgehandeld qua facturatie.

Hier is dat logischerwijs "Onderhoud".

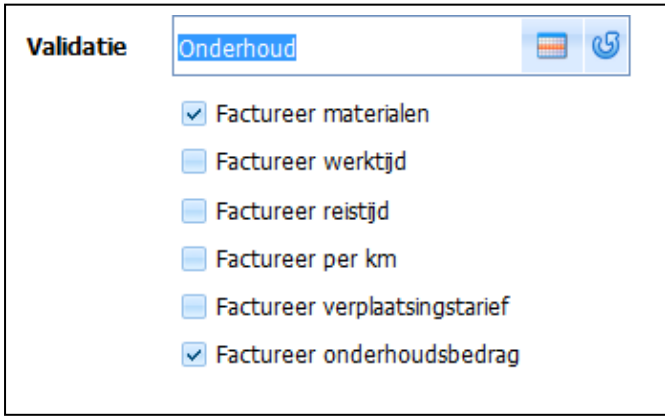

Met de vinkjes aan/uit beslist u welke onderdelen van de DigaBon na onderhoud moeten gefactureerd worden.

Volgens de waarden hiernaast worden de verbruikte materialen én het vast onderhoudsbedrag gefactureerd.

Het onderhoudsbedrag wordt ingevuld in de tab <Facturenplan> -

zie verder.

Zoals bovenstaande Validatie-instellingen zijn, zal een DigaBon met deze Installatie de materiaallijnen en het onderhoudsbedrag als 'te factureren' aangevinkt zijn.

Als u de DigaBon doorboekt naar een factuur, wordt het onderhoudsbedrag en de materialen als factuurlijnen overgenomen.

De niet aangevinkte validaties:

Het aantal km en/of het verplaatsingstarief kunnen in het werkadres al vooringevuld worden. Indien aangevinkt, staan in de DigaBon de verplaatste km en / of vast tarief als "te factureren" lijnen en bij doorboeken naar een factuur als factuurlijnen overgenomen.

Idem voor reis- en werkuren.

De materiaal-, werkuur-, reisuur-, km tarieven worden vastgelegd in de tab <Prijscalculatie>. Zie één tab verder.

#### <Prijscalculatie>

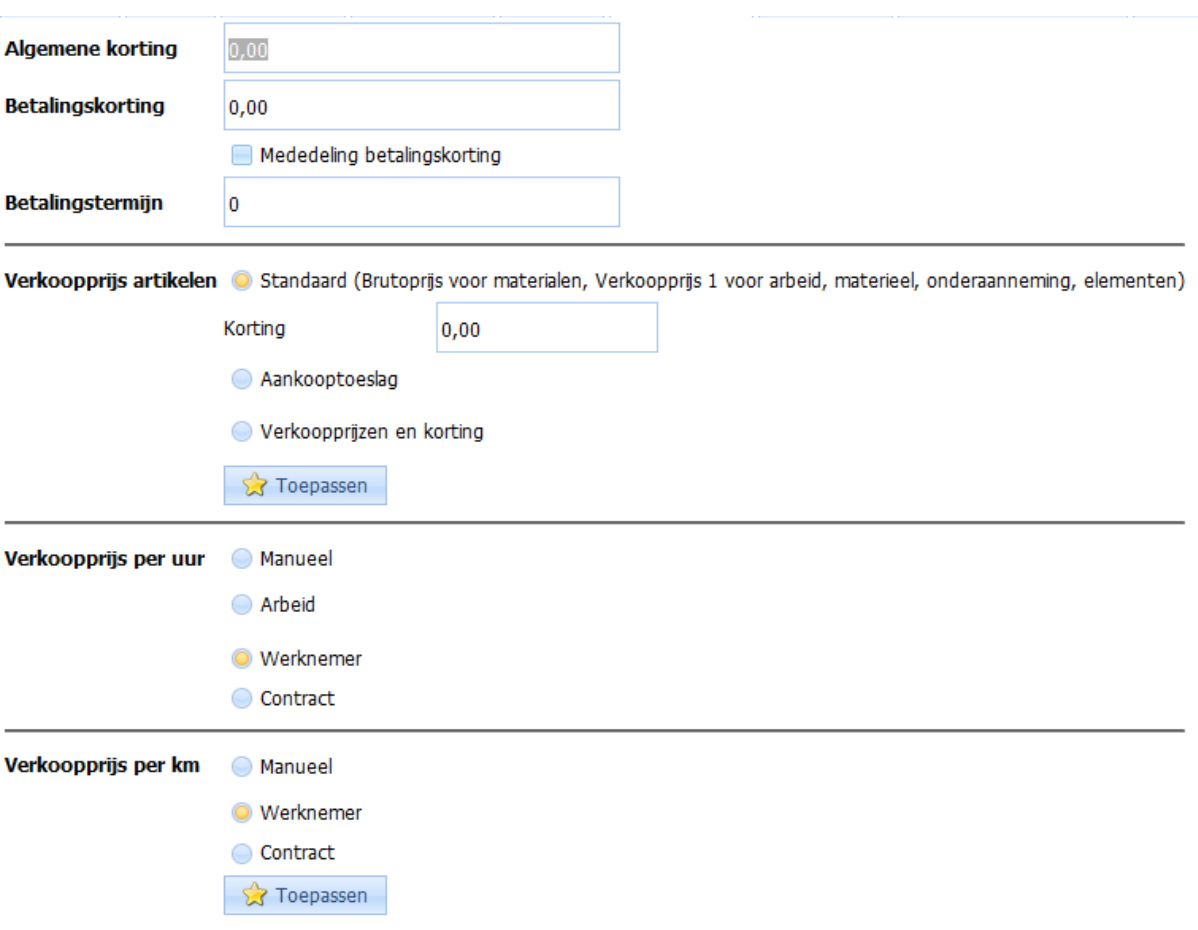

Deze tab bepaalt de prijszetting van verplaatsing, werkuren en materialen in elke DigaBon gekoppeld aan deze Installatie.

*Algemene korting, betalingskorting* en *betalingstermijn* worden meegenomen als de DigaBon naar een factuur wordt doorgeboekt.

*Verkoopprijs artikelen*:

- Standaard als u de brutoprijs van een artikel uit Materiaal, Catalogus (of prijslijst) wil gebruiken. Ingeval het artikel uit Materieel, Onderaanneming of Elementen komt, bestaat er geen brutoprijs en wordt verkoopprijs 1 genomen.
- Aankooptoeslag: de verkoopprijs wordt berekend aan de hand van aankoopprijs (nettoprijs) x % toeslag.
- Verkoopprijzen en korting: de verkoopprijs is verkoopprijs 1, 2 of 3 van het artikel uit de Materialen, Onderaanneming, Materieel of Elementen. De korting hier wordt per liin toegepast.
- TOEPASSEN: de prijsconfiguratie wordt al toegepast in de Componenten en Wisselstukken in deze Installatie.

*Verkoopprijs per uur*:

- Manueel: vul zelf een prijs per uur in.
- Werknemer: neem de verkoopprijs per uur over die in de werknemersfiche (zie stambestanden) staat.
- Contract: NVT.

#### *Verkoopprijs per uur*:

- Manueel: vul zelf een prijs per uur in.
- Werknemer: neem de verkoopprijs per uur over die in de werknemersfiche (zie stambestanden) staat.
- Contract: NVT
- TOEPASSEN: NVT

#### *Verkoopprijs per km*:

- Manueel: vul zelf een prijs per uur in.
- Werknemer: neem de verkoopprijs per km over die in de werknemersfiche (zie stambestanden) staat.
- Contract: NVT
- TOEPASSEN: NVT

#### <Statistieken>

Deze tab is niet van toepassing en bedoeld om later statistieken te kunnen maken en cijfers te tonen per afdeling, team, activiteit, etc.

Als deze velden zijn in te vulen door selectie uit hulptabellen.

Hulptabellen kan u vooraf invullen in Instellingen, Hulptabellen.

Firma, Activiteiten en Subactiviteiten kunnen we worden ingezet als u de onderhouden hierop wil filteren.

#### <Onderhoudsplan>

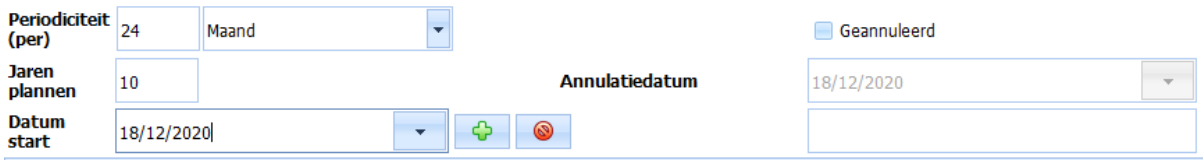

Indien de Installatie moet onderhouden worden en u wilt de onderhoudsbeurten toevoegen aan het algemeen onderhoudsplan, heeft u hier de juiste tools.

In het scherm ziet u dat de Installatie om de 24 maanden een beurt nodig hebben, 10 jaar vooruit toevoegen in het algemeen onderhoudsplan en dat het eerste onderhoud (rond) 18/12/2020 wordt voorzien.

Druk op de + knop om 5 onderhoudsbeurten te tonen en aan het algemeen onderhoudsplan toe te voegen.

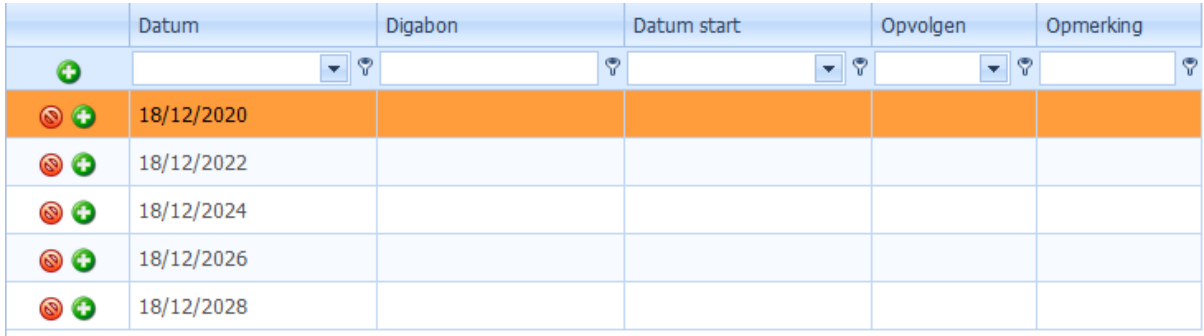

U kan in deze tabel, naast de Datum op de + drukken om een nieuwe DigaBon op te stellen en te koppelen aan deze beurt.

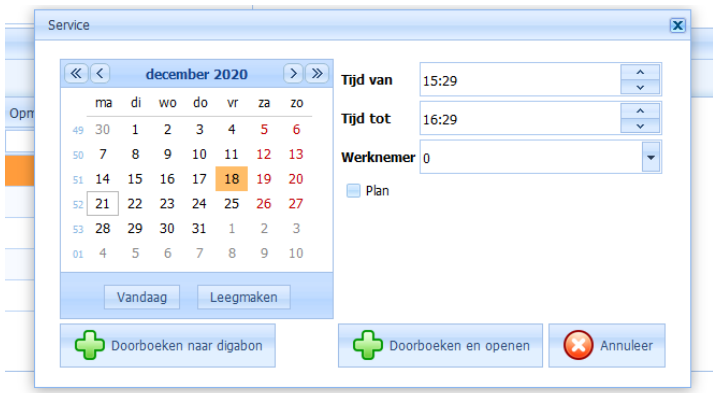

Kies de Startdatum (Datum van onderhoud), Geschatte begin- en einduur van de werken (\*), kies meteen een technieker (\*), "plan" of "Toevoegen in DigaPlanning of anders in Wachtkamer", tenslotte "Doorboeken naar DigaBon" of "Doorboeken naar DigaBon en openen DigaBon" (\*) niet verplicht.

Het maken van DigaBonnen gekoppeld aan een Installatie en een gepland onderhoudsbeurt, hoeft niet verplicht hier gebeuren.

Dit kan ook in het Algemeen onderhoudsplan.

#### <Facturenplan>

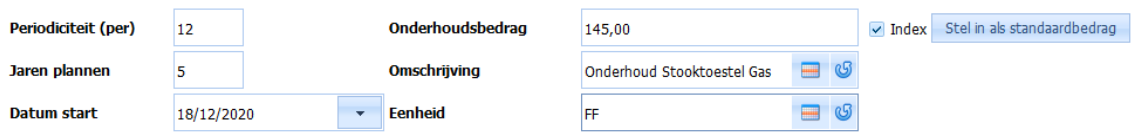

Indien u hier een "Onderhoudsbedrag" invult, zal dat automatisch mee opgenomen worden als een materiaallijn in de DigaBon.

Het aanvinken van "Index" betekent dat u het bedrag wenst te indexeren.

"Stel in als standaardbedrag" dient om alle nieuwe Installaties aan dit bedrag te 'onderwerpen' (niet de reeds bestaande Installaties).

"Omschrijving en eenheid" is wat mee in de DigaBon en later in de factuur komt.

Met Periodiciteit (per maand), Jaren (vooruit) plannen met Datum start (van eerste factuur) kan u ook een facturenplan maken en toevoegen in het algemeen facturenplan. Dit systeem is onontbeerlijk als u periodiek factureert zonder een DigaBon.

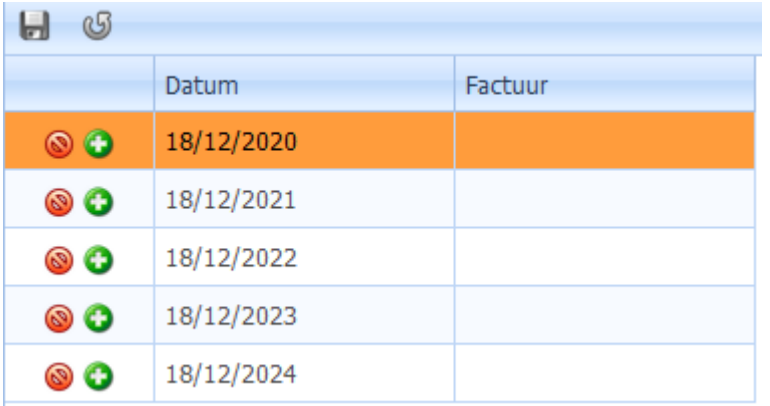

Met de + naast elke datum maakt u automatisch een factuur met het ingevulde onderhoudsbedrag en lijnomschrijving/eenheid.

U kan dit ook doen vanuit het algemeen facturenplan.

#### <Status>

De status geeft een aantal kenmerken aan de Installatie.

Status: een selectielijst van statussen die u meteen kan vullen met de + knop (bewaar met V onderaan)

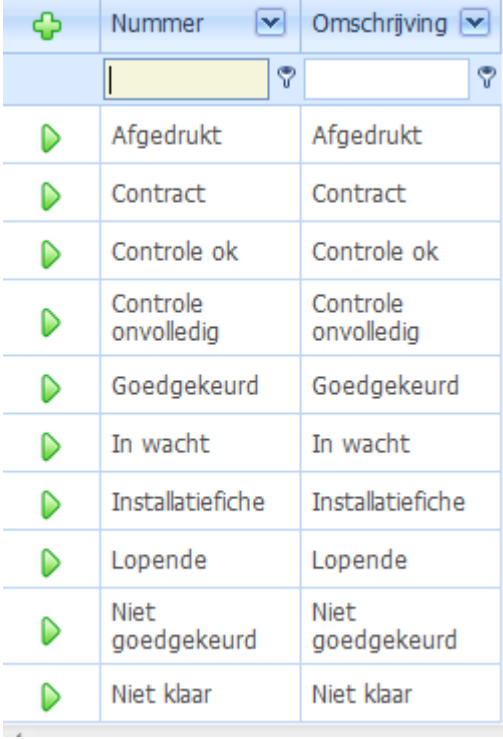

In dit geval is het contract getekend door de klant, uiteraard actief (uitgevinkt verdwijnt de Installatie uit de Installatie-tabel). Statistieken en geblokkeerd zijn nog niet van toepassing.

**Status a**S **THE REAL** Contract  $\triangledown$  Actief  $\triangledown$  Statistieken Geblokkeerd

In de installatie-tabel wordt dit zo getoond

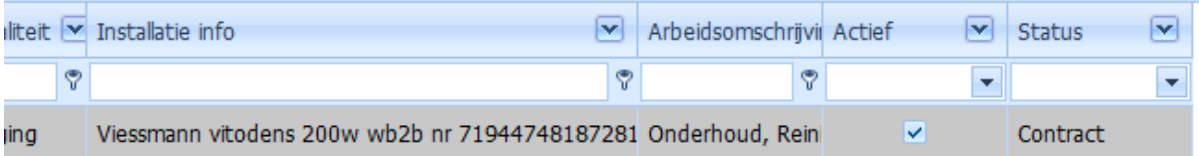

(Ziet u deze kolom(men) niet? Rechtermuisklik op een kolomhoofd, ga naar Toon kolominstellingen en selecteer de kolommendie u wenst te zien).

#### <Boekhouding>

Welke grootboekrekening krijgen respectievelijk de materiaal-, werkuren en verplaatsingslijnen in de DigaBon en later de factuur?

De grootboekrekeningen moeten uit een selectie-tabel komen, die u zelf kan invullen (+ en V om te bewaren).

Deze rekeningen zijn dezelfde dan uw boekhouding gebruikt om verkoopfacturen te ventileren op boekhoudkundige rekeningen ofwel grootboekrekeningen.

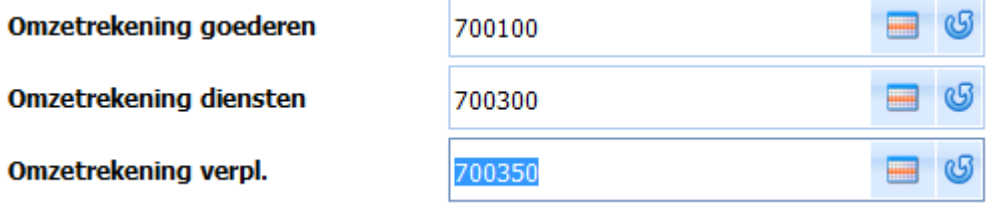

Als u de Facturen niet koppelt met een boekhoudsysteem, is dit niet noodzakelijk.

#### <Teksten>

Deze teksten komen integraal mee op de DigaBon. Hoe meer tekst des te meer info voor de technieker!

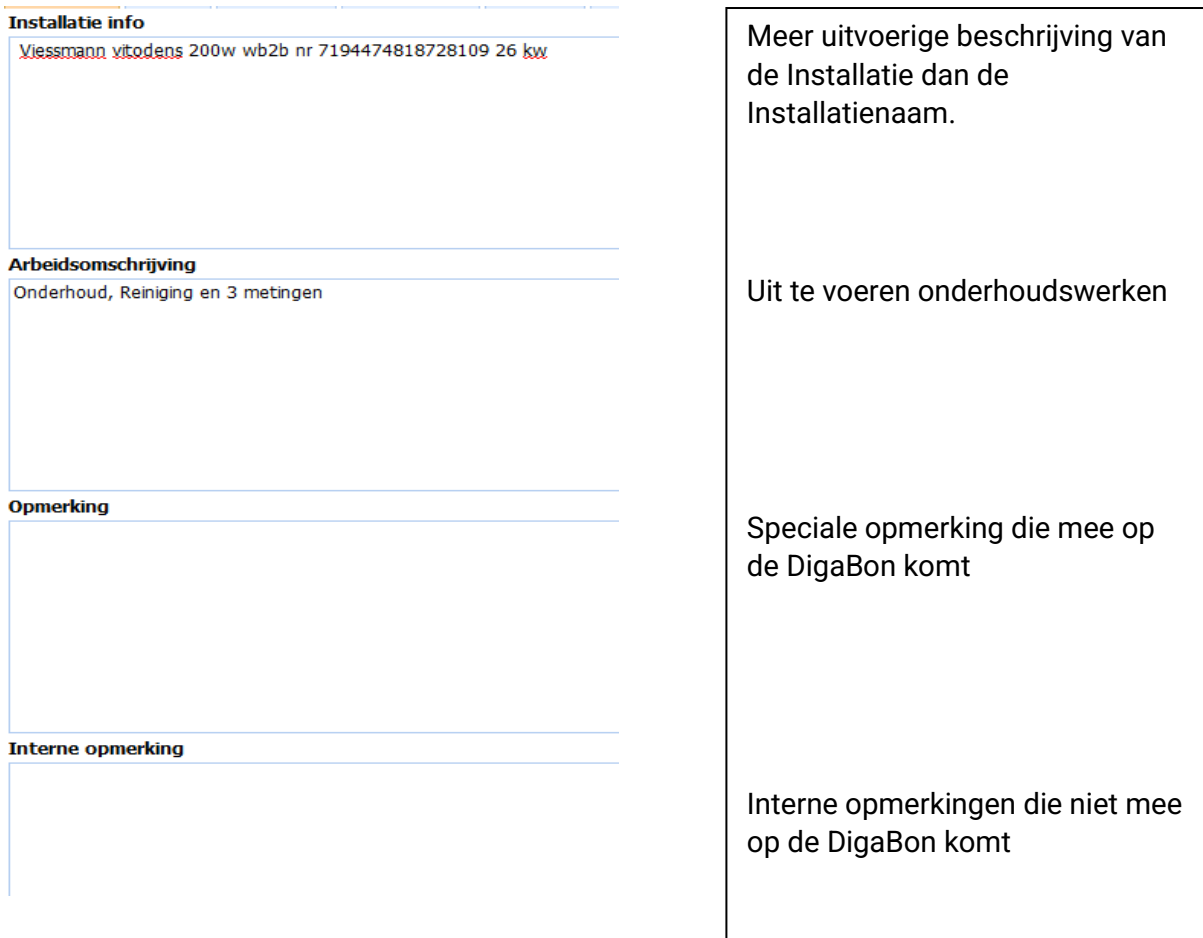

<span id="page-19-0"></span>Technische info

Naargelang uw keuze uit de 4 types van Installaties: Verwarming (H), Koeling (R), Beveiliging (S) en Standaard (D) is er een Technische Fiche die relevante velden toont om de Installatie in haar belangrijke vorm beschrijft.

Tevens is dit ook de basis voor het signaletieke gegevens in de attesten.

Ziehier ééntje voor verwarming (zie verder voor Koeling en Beveiliging)

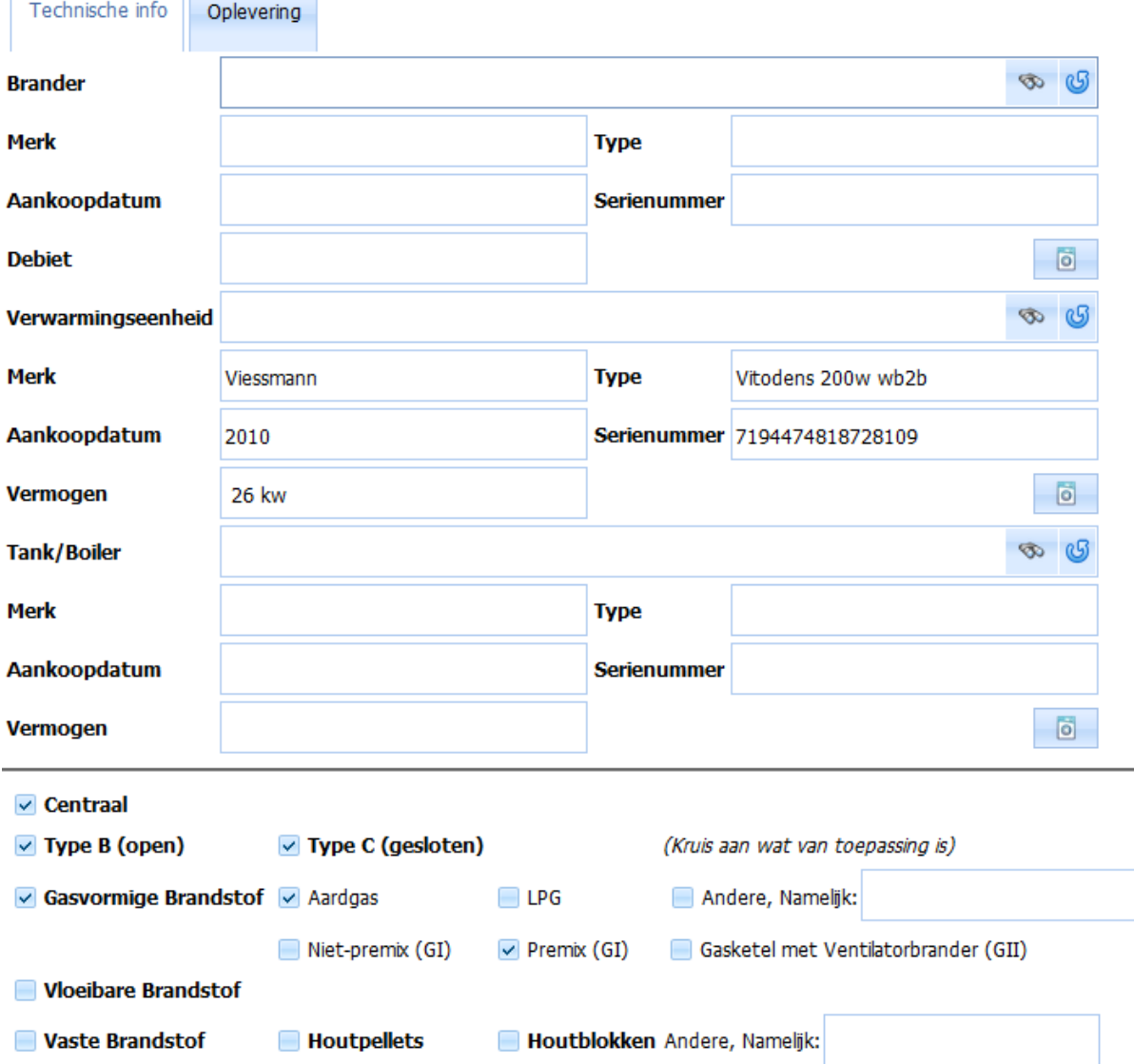

U kan deze fiche met "manuele" tekst invullen. Deze fiche zou volstaan om een keurings-, reinigings- en verbrandingsattest automatisch te voorzien van stooktoestelgegevens.

Het brandergedeelte is van toepassing bij mazoutketels en het Tank gedeelte bij mazouttanks, alhoewel het ook kunt gebruiken om informatief de boiler te beschrijven.

Voorbeeld volledig ingevulde Technische Fiche van een mazoutketel met boiler

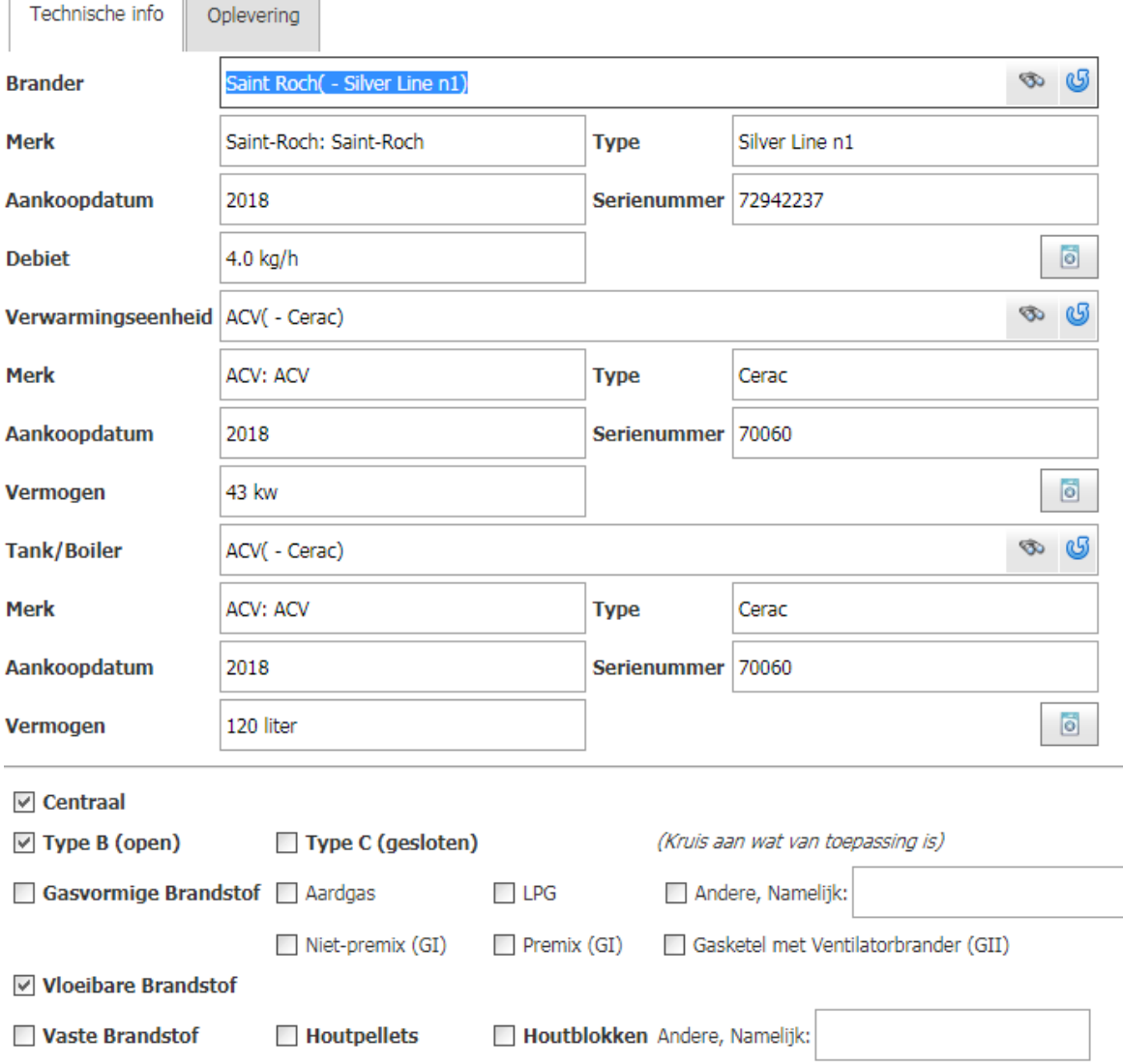

*Brander, Verwarminsgeenheid* en *Tank*: hier moet u selecteren uit een lijst van Componenten die als zodanig zijn aangevinkt in Componenten van alle installaties.

<span id="page-21-0"></span>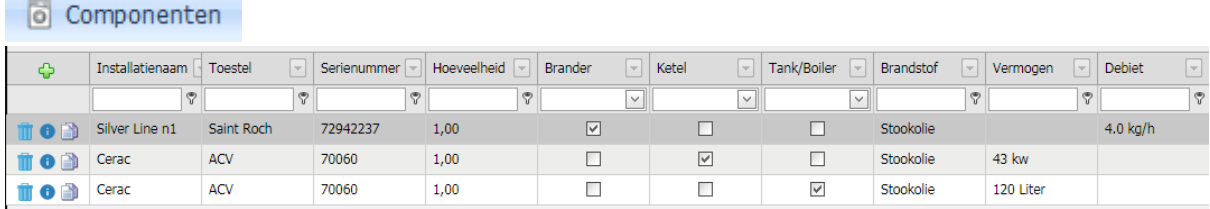

Hier inventariseert u de Installatie met artikelen, toegevoegd met behulp van de Bibliotheek, Webshop leverancier of manuele ingave.

Zorg ervoor dat de kolommen naar eigen 'goesting' is gezet (R-muis op kolomhoofd, Toon Kolominstellingen, tab <Kolomkiezer>)

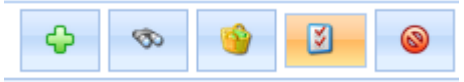

1/ + voor toevoegen van een component in een artikelfiche.

2/ Verrekijker voor direct toevoegen van een component met behulp van het BIB Zoekscherm

3/ Winkelmandje voor direct toevoegen van een component met behulp van Winkelmandje webshop

#### 1/ Artikelfiche

Voorbeeld van component-beschrijving een airco-installatie

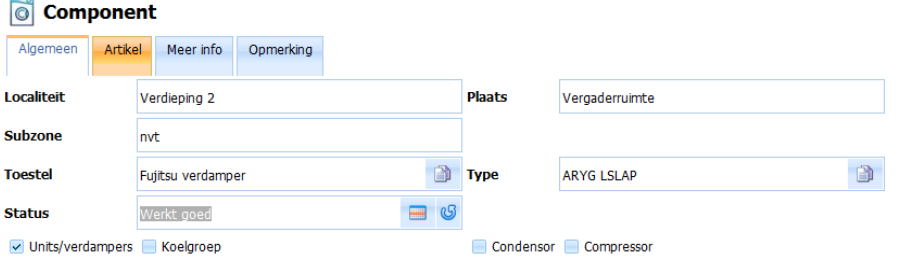

#### Voorbeeld van component-beschrijving van een gasketel

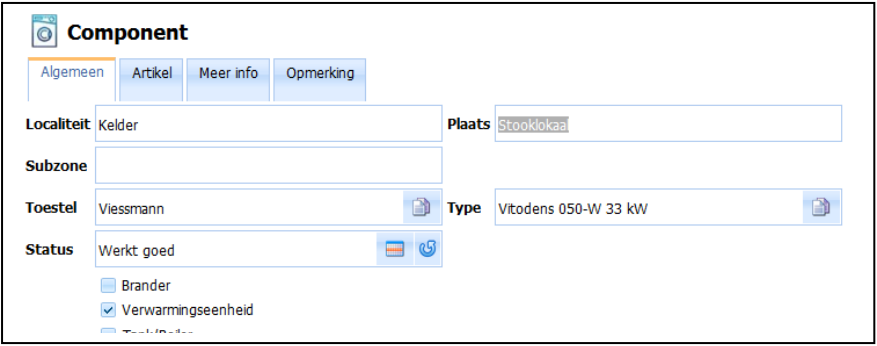

U kan evengoed de gegevens manueel invullen.

De velden "Toestel" en "Type" worden overgenomen in de technische fiche en in het attest.

In de tab "Artikel" kan u een artikel toevoegen door BIB Selectie en met de copy knop naast de velden "Toestel" en "Type", kan u deze belangrijke velden kopiëren naar de tab Algemeen.

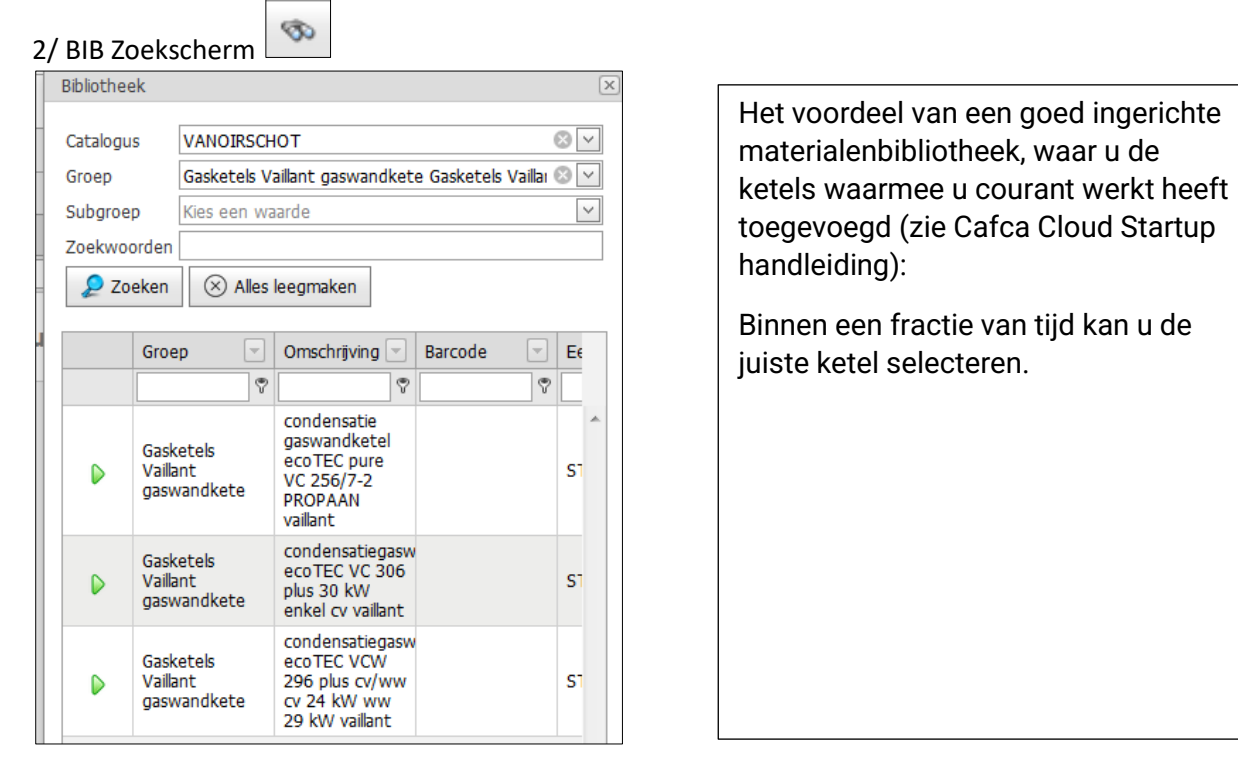

u de

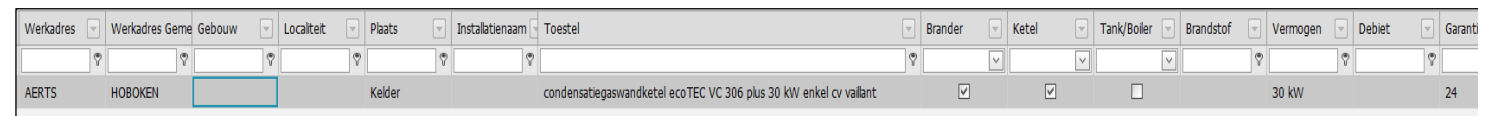

Indien de ketel is toegevoegd, kan u nuttige velden invullen of aanvinken. Zeker 'ketel' en 'brander' zodat dit component automatisch in de technische fiche kan gekopieerd worden en later in de attesten.

Bewaren (!) De relatienaam en werkadresnaam worden automatisch aangevuld. Klik op i en controleer het artikel in de verschillende tabs.

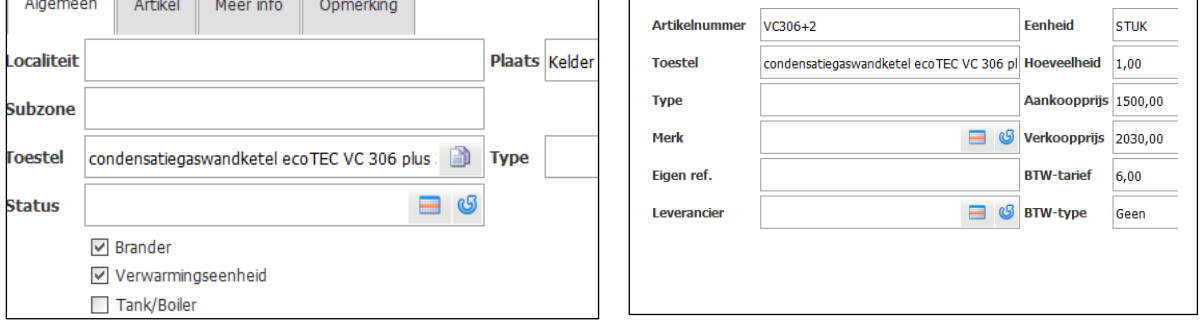

U kan de componenten – lijst naar keuze blijven aanvullen met de belangrijkste artikelen (drukvaten, vulset, boiler, …). DigaBonnen in een latere fase kunnen ook bijdragen tot het opbouwen van de componenten. Zie DigaBonnen, Acties 'Digabon doorboeken naar Installaties'.

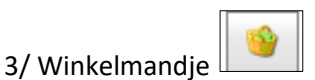

Kies een leverancier en vul uw webshop account gegevens (éénmalig) in. Als u onderaan een "Webshop" icoontje ziet, kan u direct de webshop openen en het winkelmandje vullen met artikelen die u als componenten nodig heeft. Is er geen "Webshop" icoontje, dan open hem apart zoals altijd en vul het winkelmandje en keer terug.

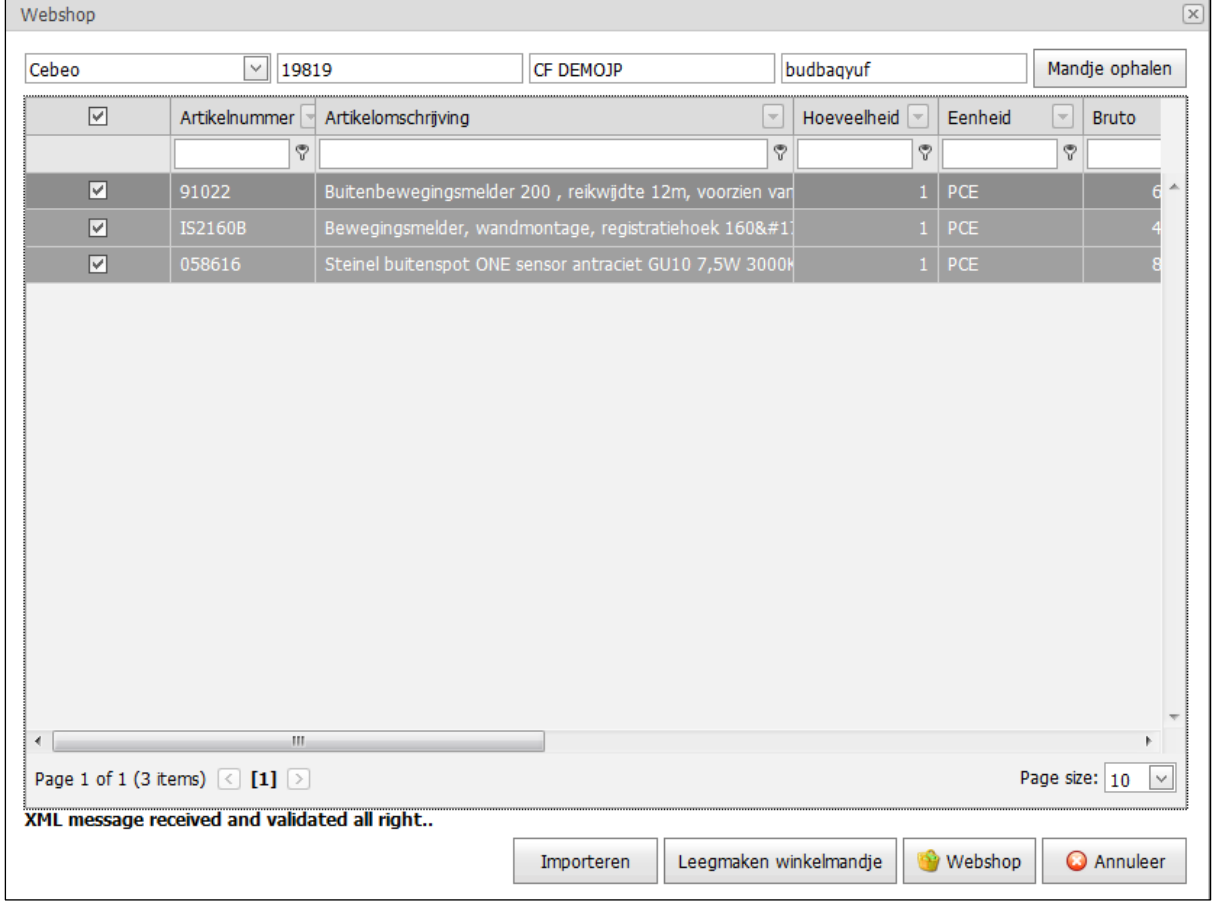

"Mandje ophalen" op de artikelen over te brengen naar Cafca.

Selecteer alle of enkele artikelen en klik op "Importeren" en de artikelen worden als componenten toegevoegd.

Zie vorige pagina wat hiermee verder te doen (eventueel).

Winkelmandje niet meer nodig? Klik op "Leegmaken winkelmandje"

#### <span id="page-24-0"></span><sup>#</sup><sup>®</sup> Wisselstukken

In deze tab voegen we alle onderdelen toe die aan vervanging toe zijn voor de volgende DigaBon. Dus elke DigaBon voor deze installatie, zullen de wisselstuk-artikelen uit deze tab automatisch als materiaallijnen toegevoegd worden.

Wisselstukken toevoegen is gelijkaardig aan dat in Componenten (zie vorig hoofdstuk).

Ziehier hoe we via de webshop van Van Oirschot een pakking hebben toevoegen.

Webshop Bovenaan Wisselstukken tael, open "Winkelmandje" Laten Lucy vervolgens Engineering and vul het winkelmandje met artikelen die je nu en in andere documenten nodig zal hebben.

#### Bijvoorbeeld:

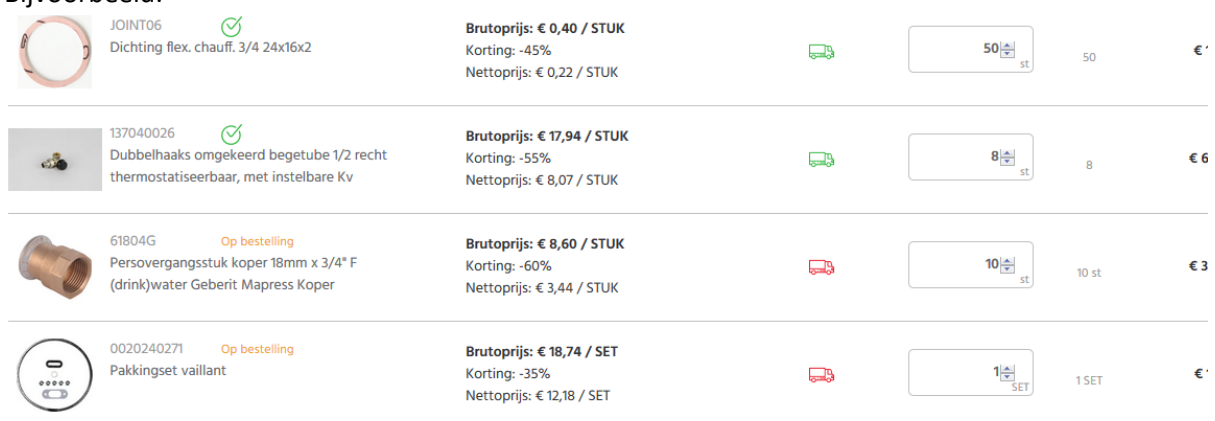

Keer terug en **Mandje ophalen** en vink de pakkingring Vaillant aan en

Importeren

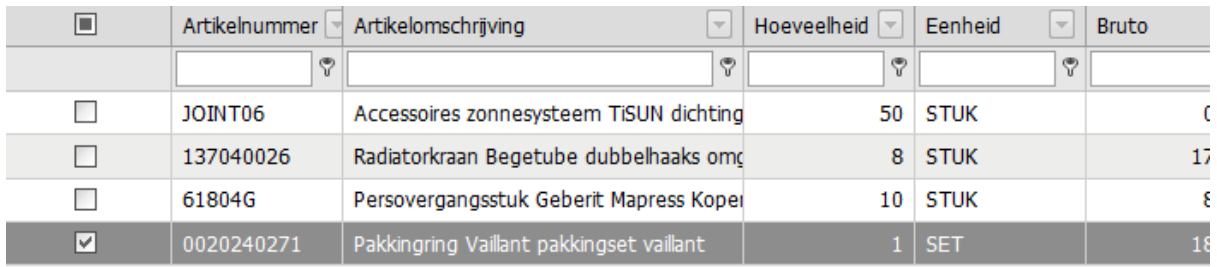

## Het wisselstuk is toegevoegd. Zie de artikelkaart van het wisselstuk (te openen met

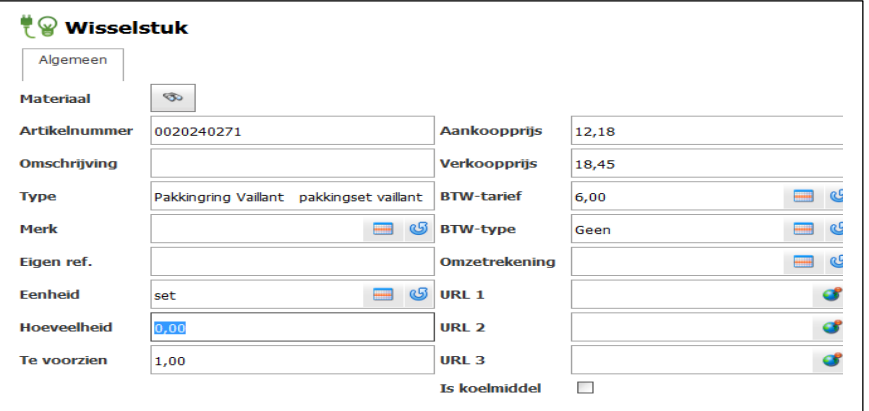

*"Het speelt geen rol uit welke prijslijst de componenten of wisselstukken komen, zolang het maar het correcte artikel is."*

*Sommige klanten vullen hierook een dummy of manueel artikel in: "Onderhoud van ketel" met het bedrag. Dan komt dit ook in de DigaBon en bij doorboeken in de factuur.*

*Eigenlijk is dit in de tab 'Facturenplan" voorzien, zie verder.*

<span id="page-25-0"></span>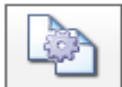

## Verzamelde DigaBonnen per installatie

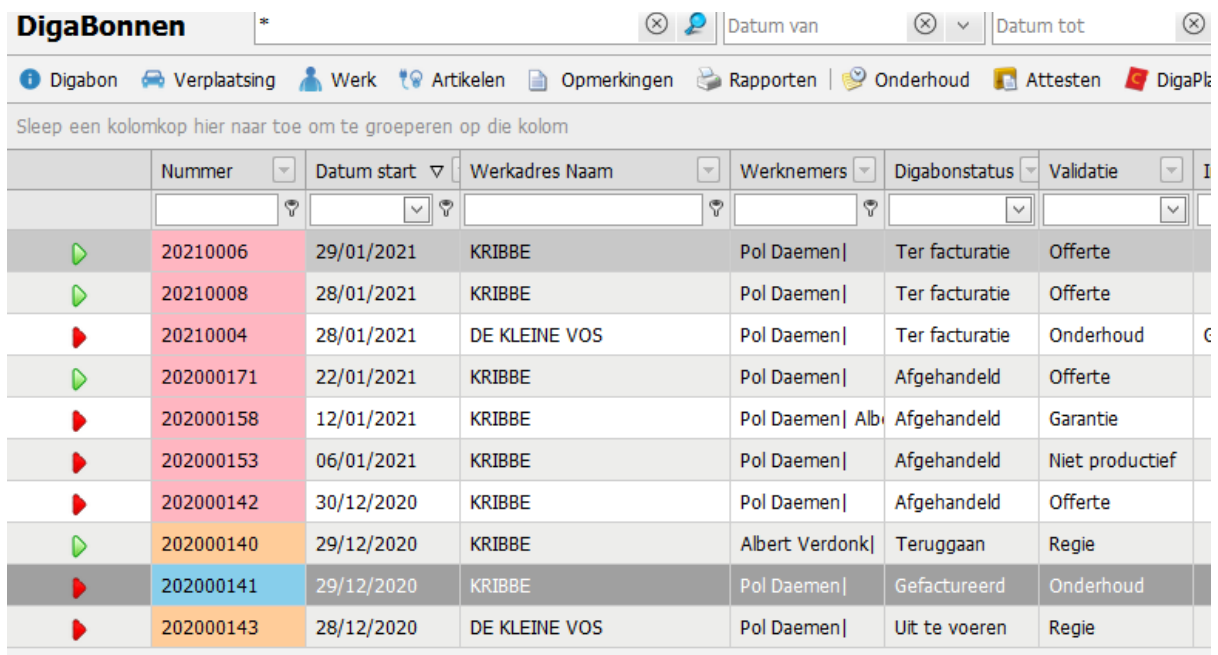

Hier ziet u een overzicht van alle DigaBonnen die gekoppeld zijn aan deze Installatie (zie tabblad 'algemeen' van de installatie). De bonnen kunnen hier nog bewerkt worden.

Indien u andere DigaBonnen met dit werkadres wil zien, maar niet gekoppeld aan de Installatie, ga dan naar **die** Toon alle bonnen met hetzelfde werkadres

Op basis van deze bonnen wordt er ook een logboek samengesteld (zie verder)

<span id="page-25-1"></span>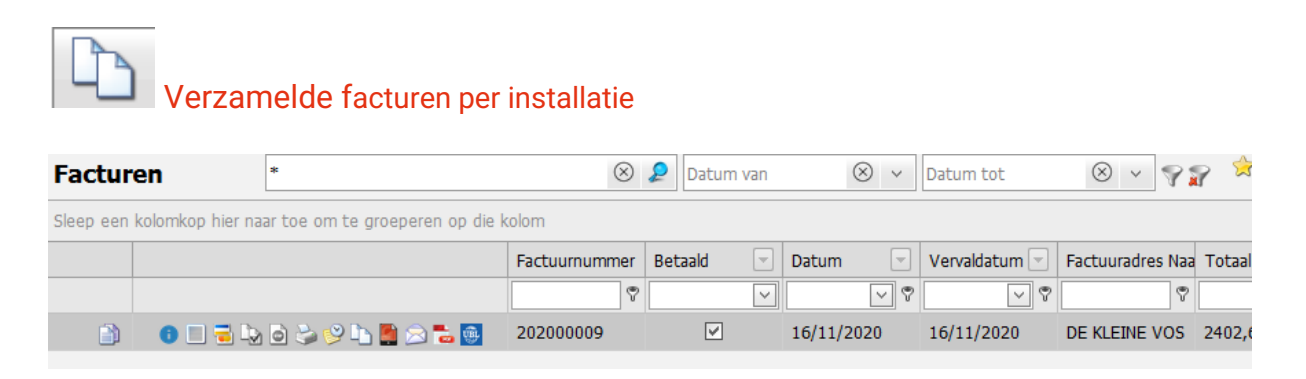

Hetzelfde principe als DigaBonnen: hier worden alle facturen getoond, gekoppeld aan de Installatie.

## Voobeeld van een installatie type Koeling (privé-woning)

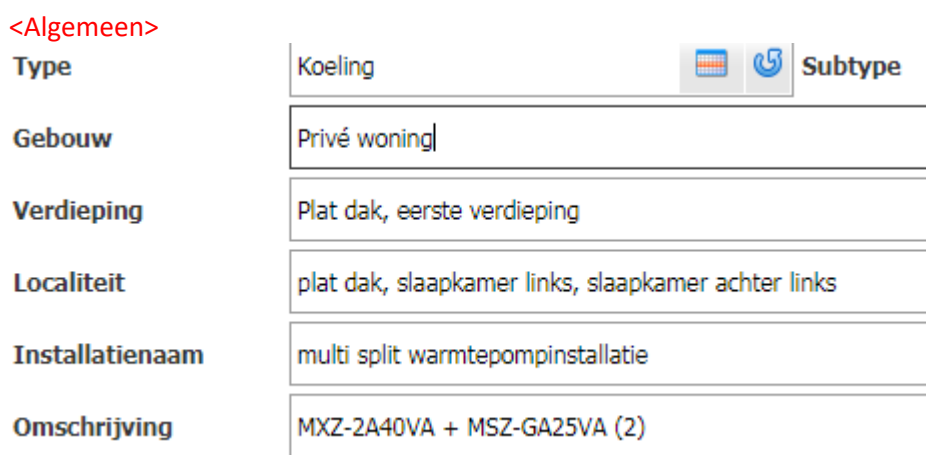

#### <Componenten>

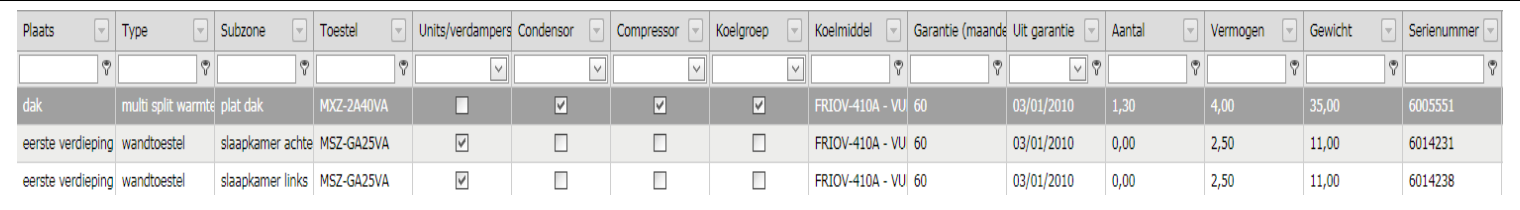

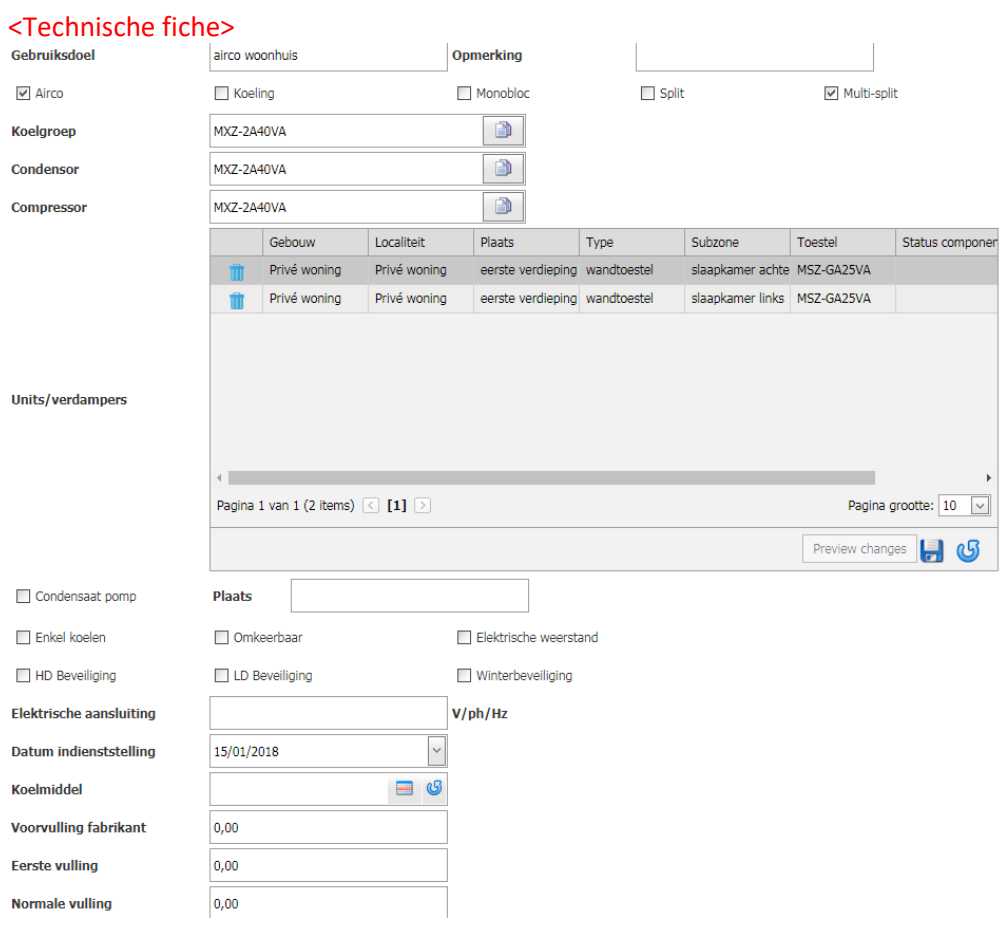

Page **27** of **33**

## <Wisselstukken><br><sup>#</sup><br>© Wisselstukken

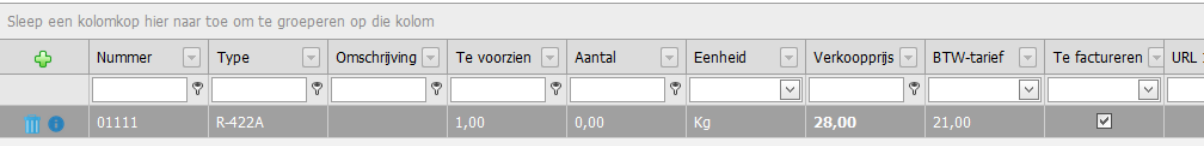

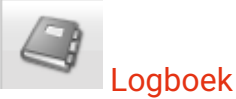

Logboeken

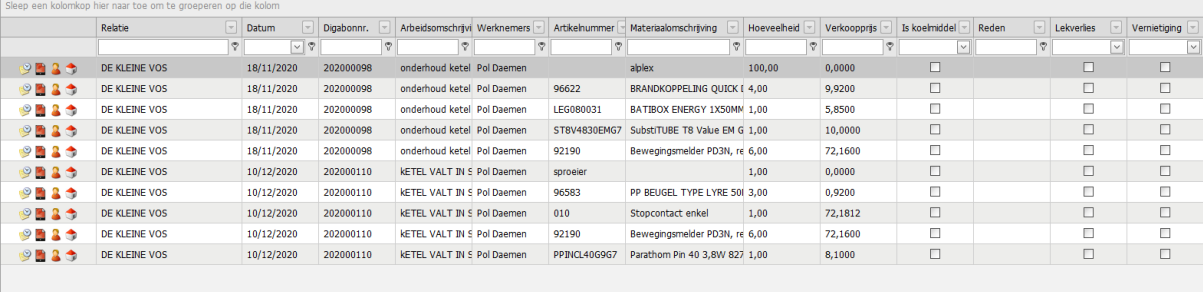

Hier ziet u een overzicht van alle DigaBonnlijnen gekoppeld aan de installatie. Dit ontstaat automatisch als u de DigaBonnen koppelt aan een installatie.

Zie in de rechterbovenhoek een printer icoon om het logboek in afdrukvoorbeeld te zien en te mailen naar u klant, wat er allemaal aan interventies en onderhouden geweest zijn. Vooral in de koeling is dit document belangrijk.

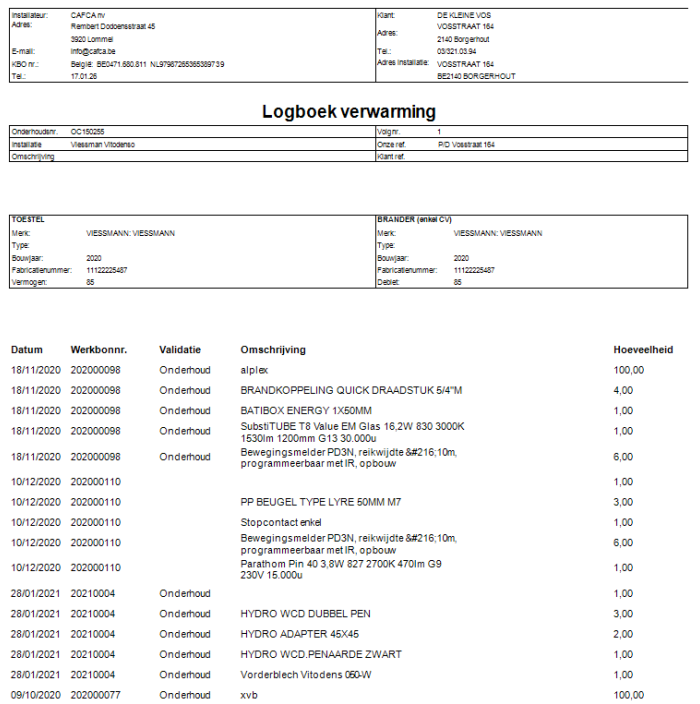

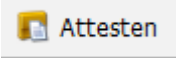

Alle attesten die via DigaBonnen, gekoppeld aan de installatie, zijn opgesteld, worden hier getoond. U kan de attesten bewerken of via afdrukvoorbeeld verzenden.

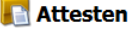

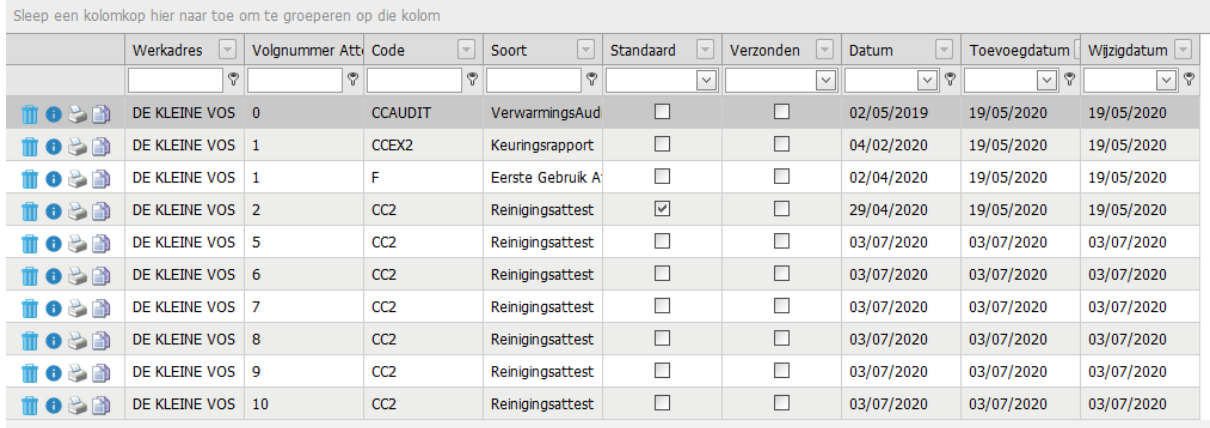

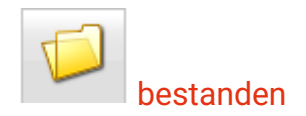

U kan hier bestanden uploaden zoals foto's, manuals, schema's en andere nuttige documentatie aangaande de installatie. Deze bestanden kunnen ook in de DigaBon geraadpleegd worden (ook de App versie).

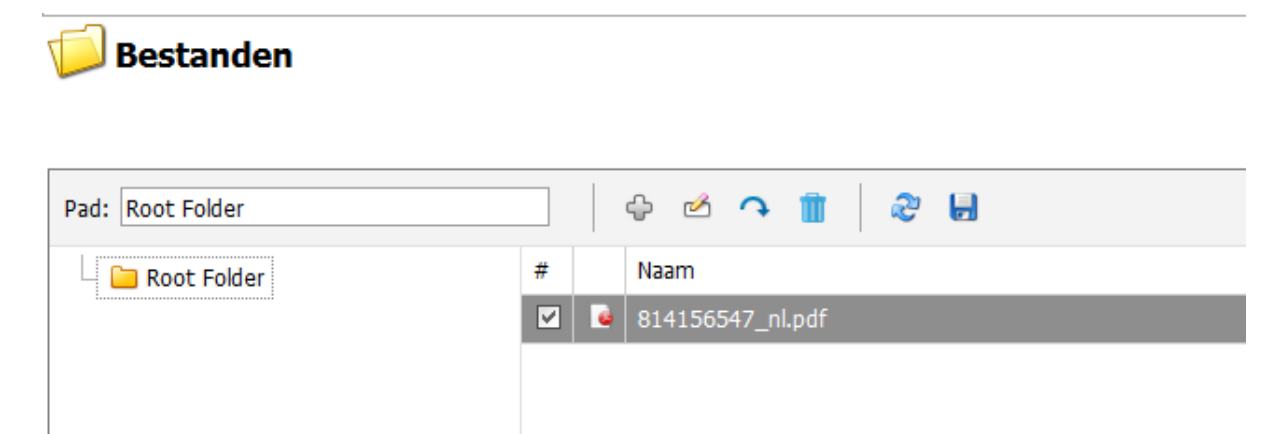

#### Onderhoudsplan van een installatie

Selecteer de installatie waarvoor u een recurrent onderhoudsplan wil opstellen.

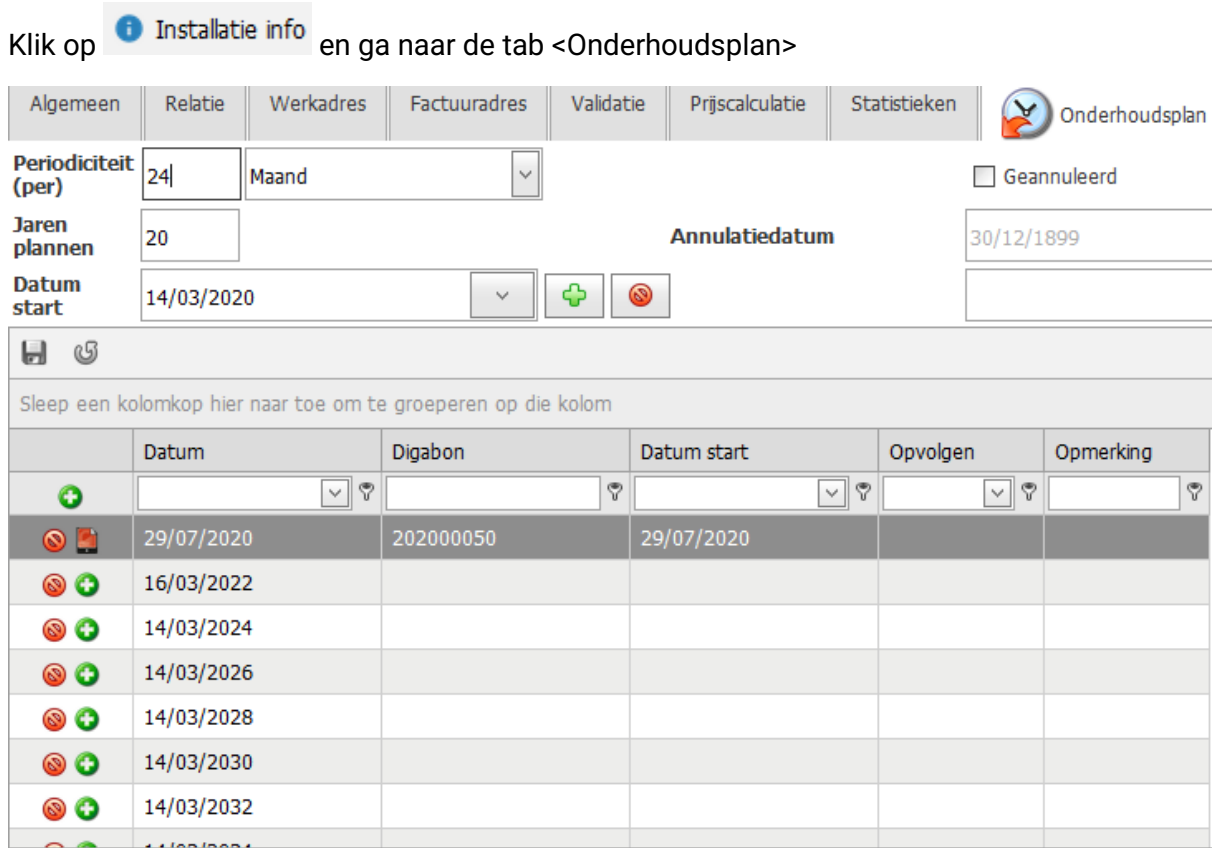

Periodiciteit: om de x week, maand of jaar dat een onderhoud moet gebeuren.

Jaren plannen: hoeveel jaren vooruit moeten onderhoudsbeurten toegevoegd worden.

Datum Start: vanaf welke darum (+/-) moet het eerste onderhoud voorzien worden.

Klik op + om de onderhoudsbeurten te creëren.

0 Geannuleerd door de klant mmv datum annulering.

Verwijder de voorziene onderhoudsbeurten.

Indien een voorziene onderhoudsbeurt is 'omgezet' naar een DigaBon, ziet u het digaBon logo ipv het + teken.

De Digabonnummer en DigaBon startdatum (dag vh onderhoud) worden ook getoond.

De onderhouden van deze installatie komen samen in de onderhouden die voor alle installaties zijn voorzien in het menu-item 'Algemeen onderhoudsplan' (zie DigaService).

Het Algemeen onderhoudsplan is meer het instrument om de onderhouden te organiseren.

#### Het Algemeen Onderhoudsplan

Het Algemeen onderhoudsplan is meer het instrument om de onderhouden te organiseren en ontstaat door het opstellen van een onderhoudsplan per Installatie (zie vorige pagina).

Open het Algemeen Onderhoudsplan.

Organiseer uw kolommen (R-muisklik op kolomhoofd en kies Toon Kolominstellingen, Kolomkiezer)

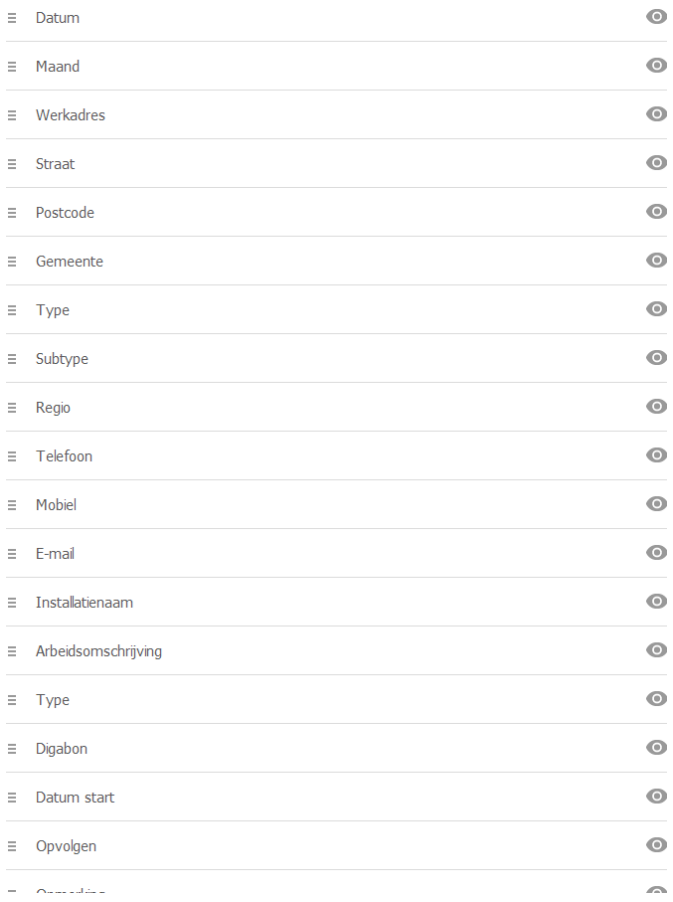

Uw kolommen zijn volgens uw idee geordend en biedt de nodige informatie?

Sleep de maandnummer en datum bovenaan, eventueel ook de gemeente.

Zo krijgt u een mooie sortering: eerst alle onderhouden van maand 1, dan gesorteerd op jaartal (dag is niet zo belangrijk) en eventueel dan gesorteerd per gemeente.

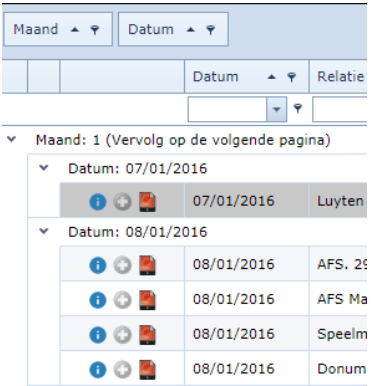

#### DigaBonnen voor onderhoud van een installatie maken?

De + knop naast elk onderhoud in het algemeen onderhoudsplan is er om een DigaBon te maken, die volledig conform is met het uit te voeren onderhoud: meteen gevuld met een Installatiebeschrijving, Technische fiche, wisselstukken, beschrijving van uit te voeren werken, attest, etc.

Je kan die maken als er een afspraak is vastgelegd en meteen plannen voor de digaPlanning, maar u kan 'm ook 'ongepland' laten, zodat hij in de wachtkamer van de DigaPlanning terecht komt om te plannen wanneer het past.

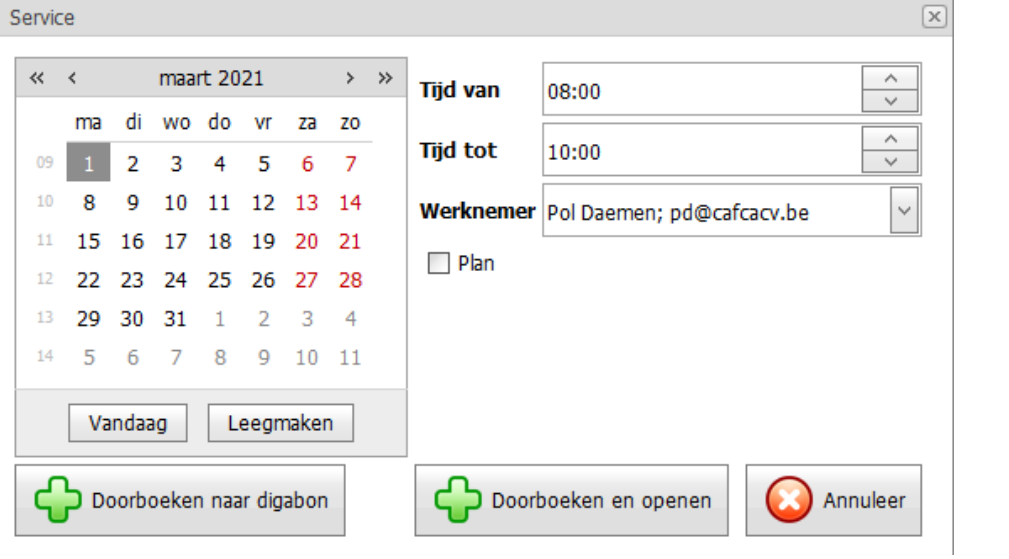

Je kan ook een selectie maken van een reeks onderhoudsbeurten en dan via Actie knop et een reeks DigaBonnen maken. Dit is een actie die in het begin van elke maand kan gebeuren. Deze bonnen worden meteen opgesteld en meteen 'in aanvraag' gezet, zodat ze in de wachtkamer van de DigaPlanning worden getoond.

Indien je in DigaBonnen zelf een DigaBon maakt en daar een keuze maakt voor welke installatie, kan je ook afpunten voor welke onderhoudsbeurt deze bon wordt gemaakt.

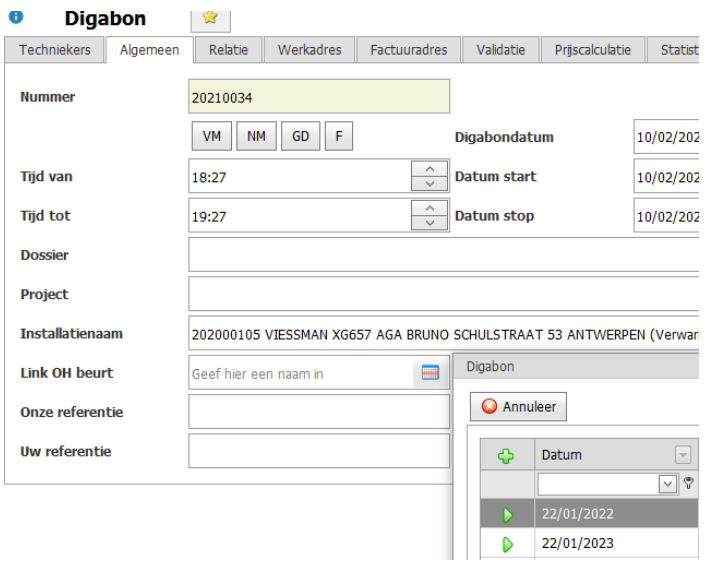